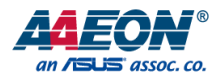

## BOXER-6614

Fanless Embedded Box PC

User's Manual 4<sup>th</sup> Ed

*Last Updated: January 24, 2019*

#### Copyright Notice

This document is copyrighted, 2019. All rights are reserved. The original manufacturer reserves the right to make improvements to the products described in this manual at any time without notice.

No part of this manual may be reproduced, copied, translated, or transmitted in any form or by any means without the prior written permission of the original manufacturer. Information provided in this manual is intended to be accurate and reliable. However, the original manufacturer assumes no responsibility for its use, or for any infringements upon the rights of third parties that may result from its use.

The material in this document is for product information only and is subject to change without notice. While reasonable efforts have been made in the preparation of this document to assure its accuracy, AAEON assumes no liabilities resulting from errors or omissions in this document, or from the use of the information contained herein.

AAEON reserves the right to make changes in the product design without notice to its

users.

BOXER-6614

**BOXER-6614** 

#### Acknowledgement

All other products' name or trademarks are properties of their respective owners.

- Microsoft Windows ® is a registered trademark of Microsoft Corp.
- Intel®, Platium®, Celeron®, and Xeon® are registered trademarks of Intel Corporation
- Atom™ is a trademark of Intel Corporation
- ITE is a trademark of Integrated Technology Express, Inc.
- IBM, PC/AT, PS/2, and VGA are trademarks of International Business Machines Corporation.

All other product names or trademarks are properties of their respective owners.

#### Packing List

Before setting up your product, please make sure the following items have been shipped:

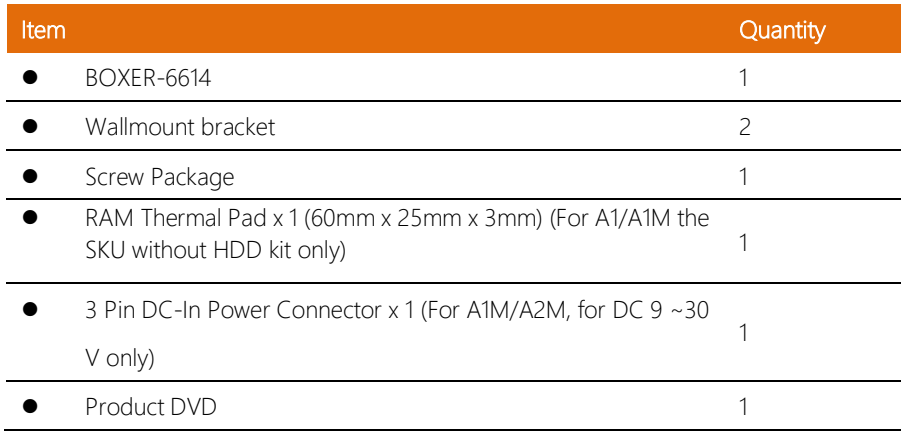

If any of these items are missing or damaged, please contact your distributor or sales representative immediately.

#### About this Document

This User's Manual contains all the essential information, such as detailed descriptions and explanations on the product's hardware and software features (if any), its specifications, dimensions, jumper/connector settings/definitions, and driver installation instructions (if any), to facilitate users in setting up their product.

Users may refer to the AAEON.com for the latest version of this document.

#### Safety Precautions

Please read the following safety instructions carefully. It is advised that you keep this manual for future references

- 1. All cautions and warnings on the device should be noted.
- 2. Make sure the power source matches the power rating of the device.
- 3. Position the power cord so that people cannot step on it. Do not place anything over the power cord.
- 4. Always completely disconnect the power before working on the system's hardware.
- 5. No connections should be made when the system is powered as a sudden rush of power may damage sensitive electronic components.
- 6. If the device is not to be used for a long time, disconnect it from the power supply to avoid damage by transient over-voltage.
- 7. Always disconnect this device from any AC supply before cleaning.
- 8. While cleaning, use a damp cloth instead of liquid or spray detergents.
- 9. Make sure the device is installed near a power outlet and is easily accessible.
- 10. Keep this device away from humidity.
- 11. Place the device on a solid surface during installation to prevent falls
- 12. Do not cover the openings on the device to ensure optimal heat dissipation.
- 13. Watch out for high temperatures when the system is running.
- 14. Do not touch the heat sink or heat spreader when the system is running
- 15. Never pour any liquid into the openings. This could cause fire or electric shock.
- 16. As most electronic components are sensitive to static electrical charge, be sure to ground vourself to prevent static charge when installing the internal components. Use a grounding wrist strap and contain all electronic components in any static-shielded containers.
- 17. If any of the following situations arises, please the contact our service personnel:
	- i. Damaged power cord or plug
	- ii. Liquid intrusion to the device
	- iii. Exposure to moisture
	- iv. Device is not working as expected or in a manner as described in this manual
	- v. The device is dropped or damaged
	- vi. Any obvious signs of damage displayed on the device

## 18. DO NOT LEAVE THIS DEVICE IN AN UNCONTROLLED ENVIRONMENT WITH TEMPERATURES BEYOND THE DEVICE'S PERMITTED STORAGE TEMPERATURES (SEE CHAPTER 1) TO PREVENT DAMAGE.

#### FCC Statement

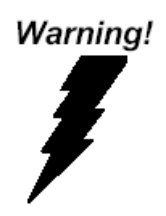

This device complies with Part 15 FCC Rules. Operation is subject to the following two conditions: (1) this device may not cause harmful interference, and (2) this device must accept any interference received including interference that may cause undesired operation.

#### *Caution:*

*There is a danger of explosion if the battery is incorrectly replaced. Replace only with the same or equivalent type recommended by the manufacturer. Dispose of used batteries according to the manufacturer's instructions and your local government's recycling or disposal directives.*

#### *Attention:*

*Il y a un risque d'explosion si la batterie est remplacée de façon incorrecte. Ne la remplacer qu'avec le même modèle ou équivalent recommandé par le constructeur. Recycler les batteries usées en accord avec les instructions du fabricant et les directives gouvernementales de recyclage.*

#### China RoHS Requirements (CN)

产品中有毒有害物质或元素名称及含量

AAEON Embedded Box PC/ Industrial System

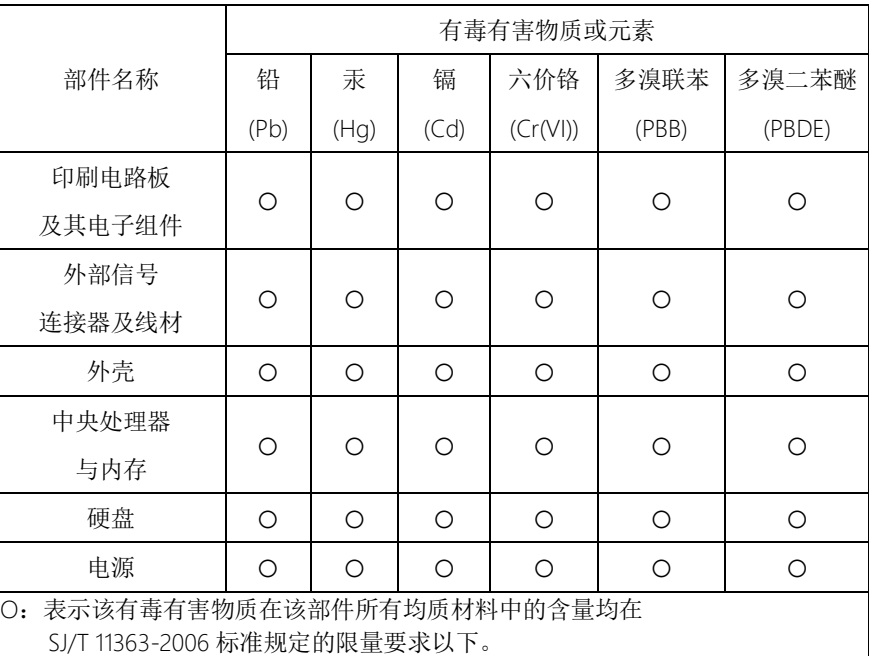

X:表示该有毒有害物质至少在该部件的某一均质材料中的含量超出 SJ/T 11363-2006 标准规定的限量要求。

备注:

一、此产品所标示之环保使用期限,系指在一般正常使用状况下。 二、上述部件物质中央处理器、内存、硬盘、电源为选购品。

#### China RoHS Requirement (EN)

#### Poisonous or Hazardous Substances or Elements in Products

AAEON Embedded Box PC/ Industrial System

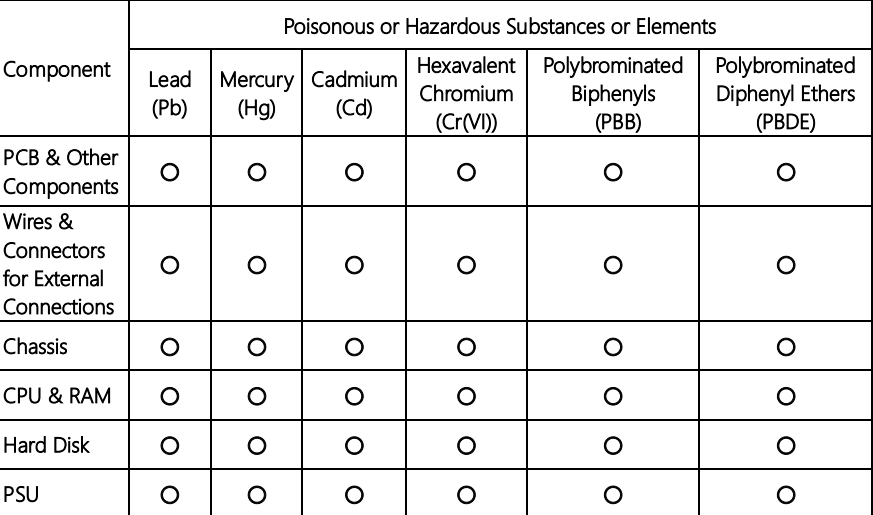

O: The quantity of poisonous or hazardous substances or elements found in each of the component's parts is below the SJ/T 11363-2006-stipulated requirement.

X: The quantity of poisonous or hazardous substances or elements found in at least one of the component's parts is beyond the SJ/T 11363-2006-stipulated requirement.

#### Note: The Environment Friendly Use Period as labeled on this product is applicable under normal usage only

#### Table of Contents

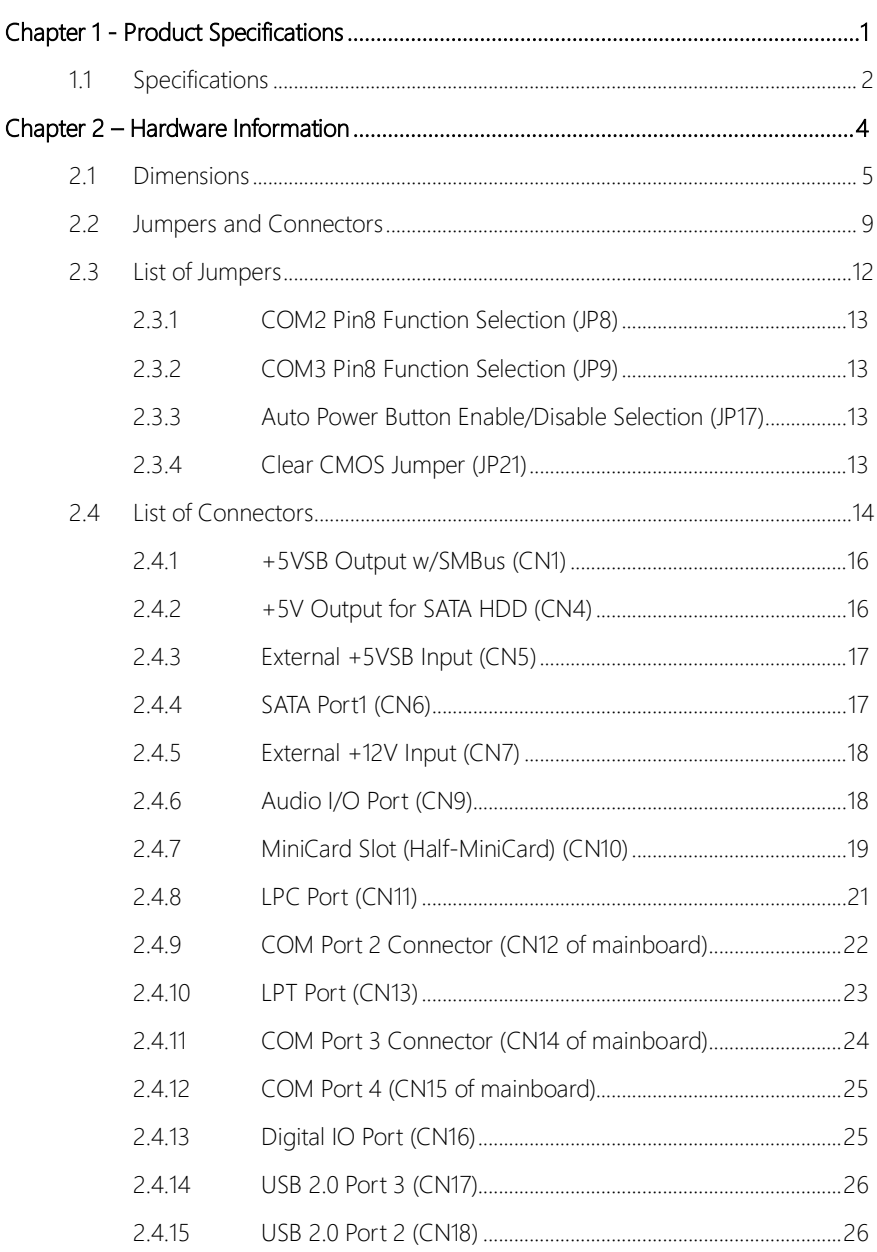

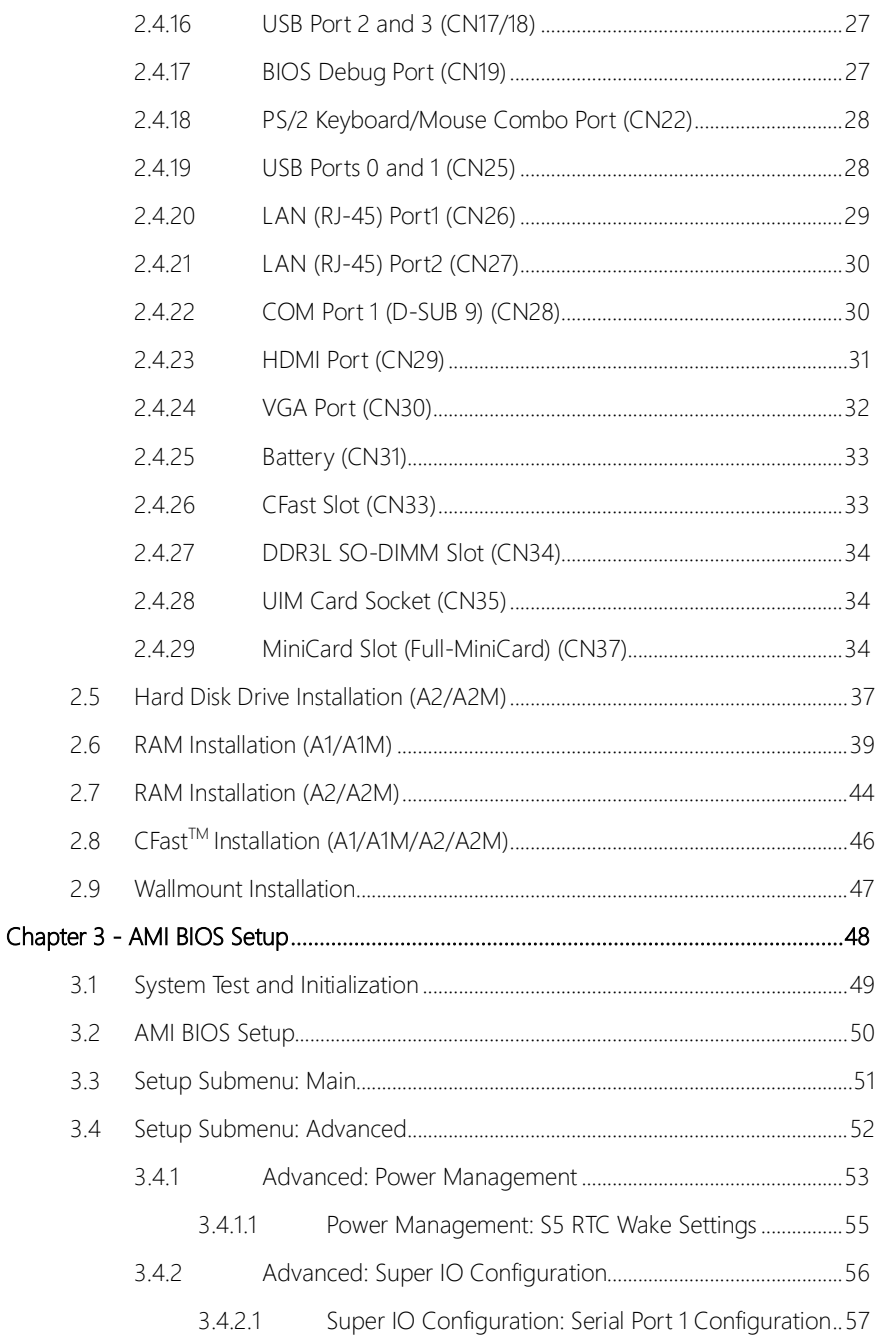

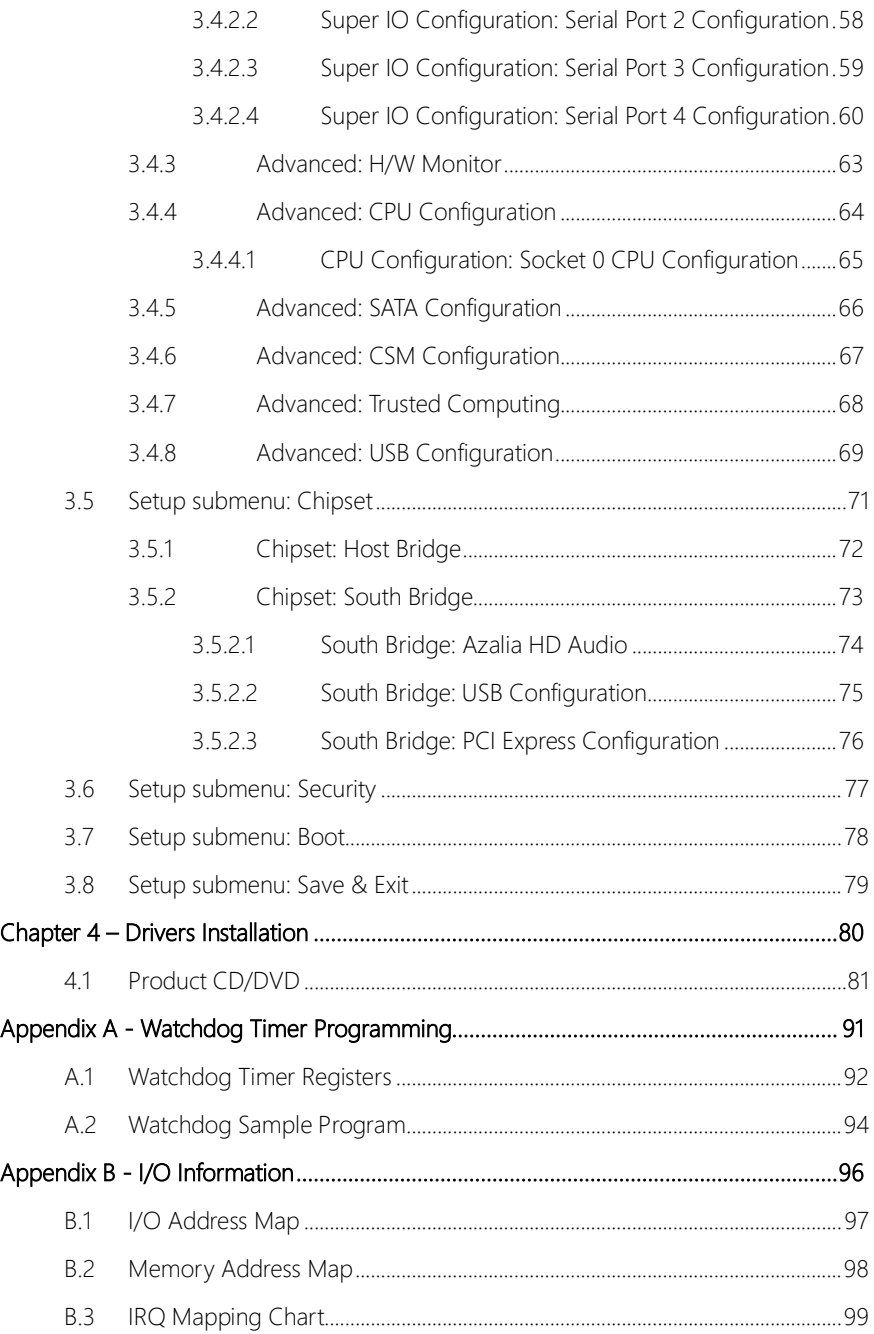

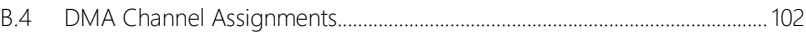

# Chapter 1

<span id="page-14-0"></span>Product Specifications

## <span id="page-15-0"></span>1.1 Specifications

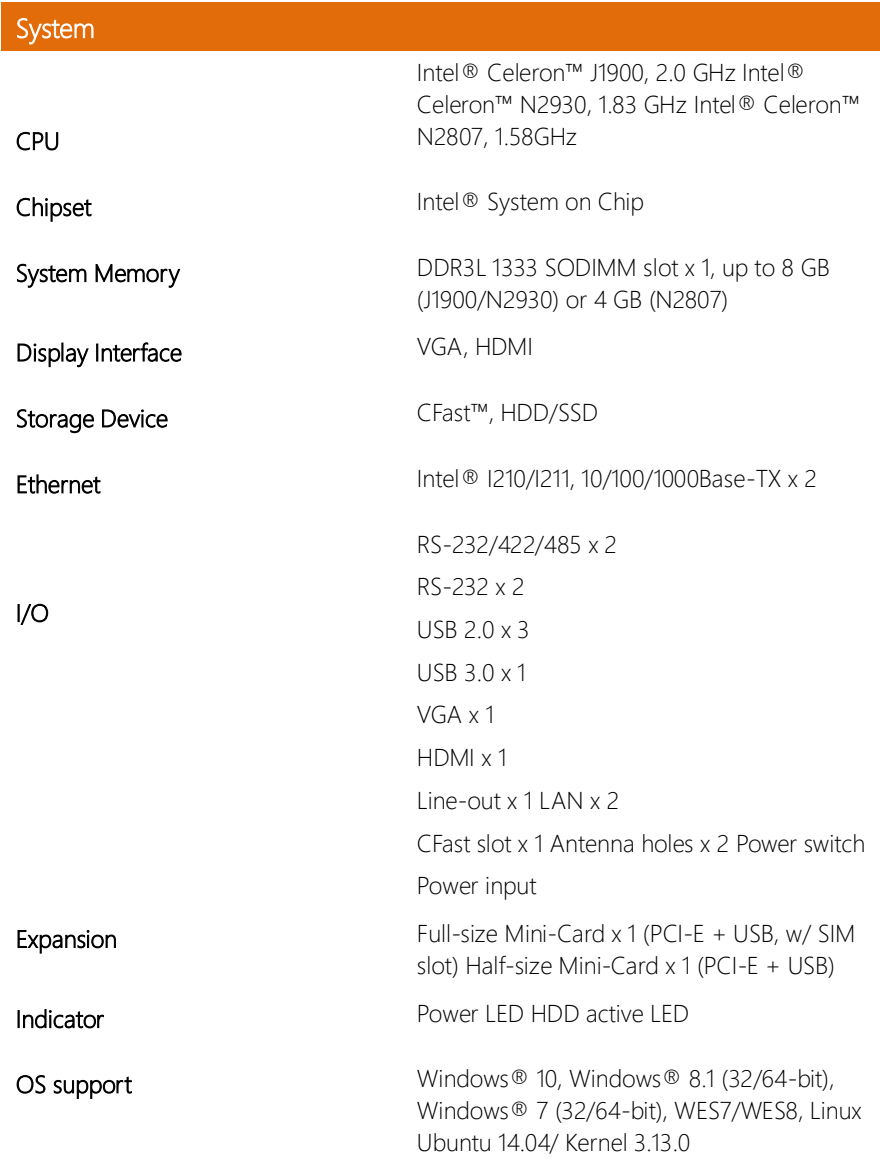

BOXER-6614

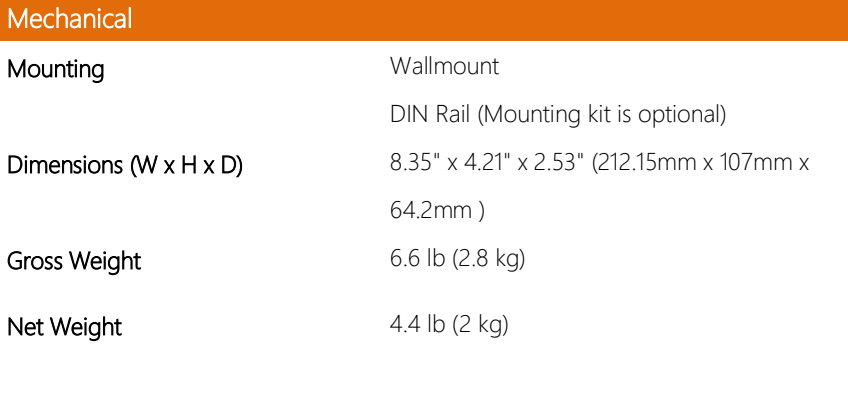

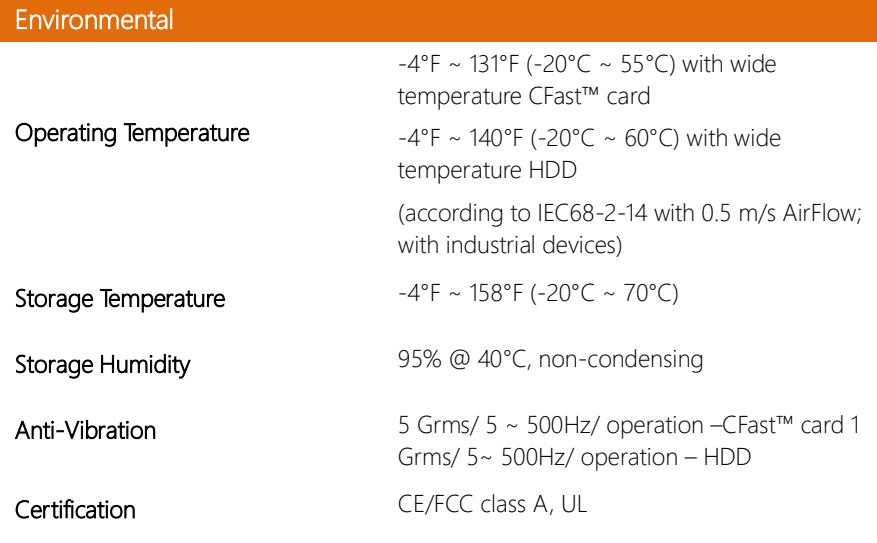

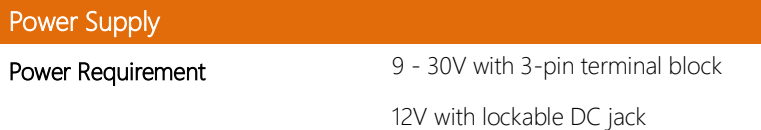

# Chapter 2

<span id="page-17-0"></span>– Hardware Information

#### <span id="page-18-0"></span>2.1 Dimensions

#### Model A1

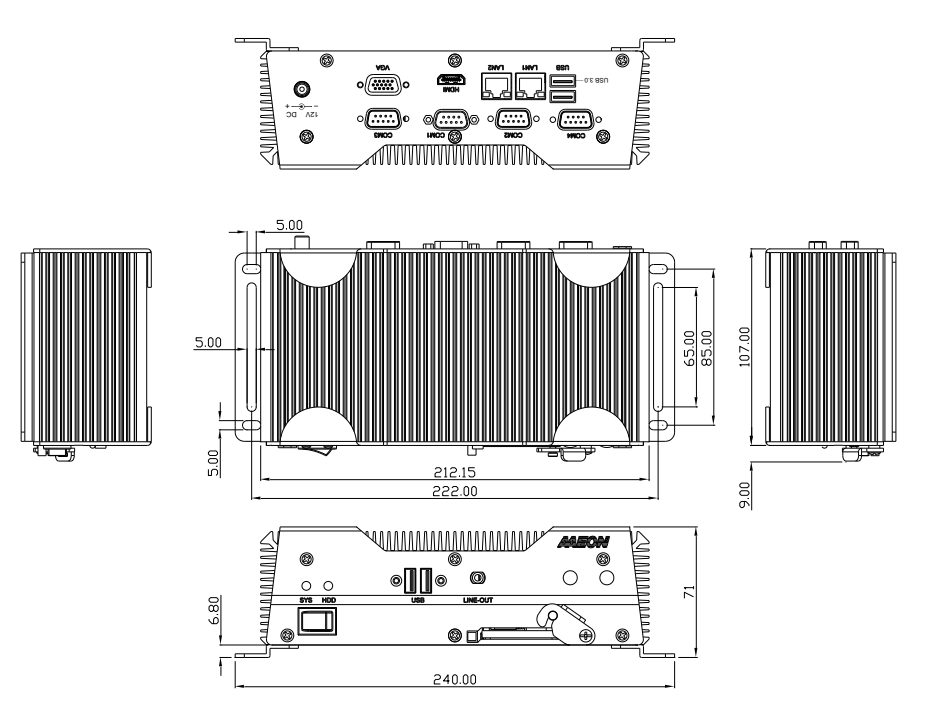

Model A1M

BOXER-6614

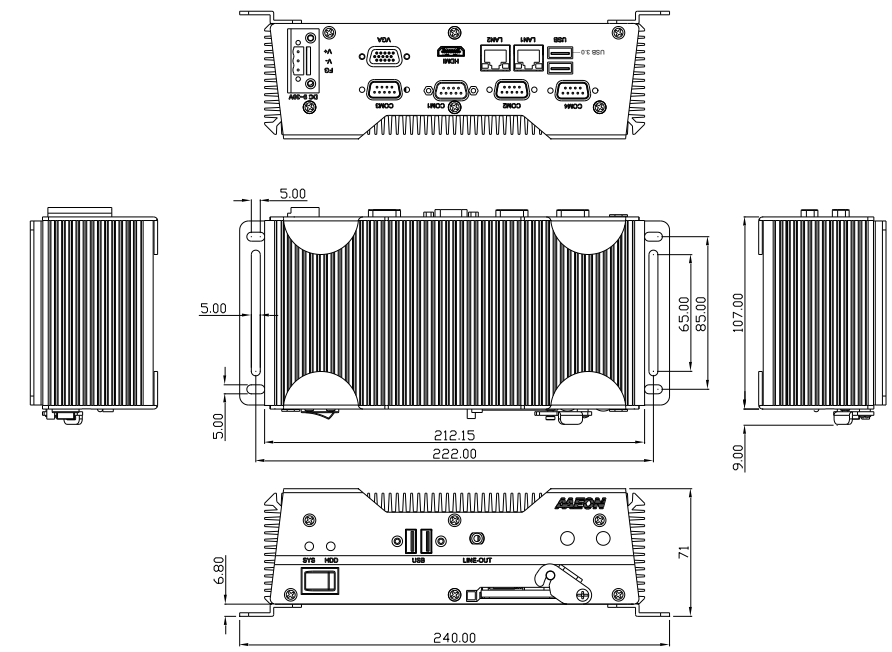

Model A2

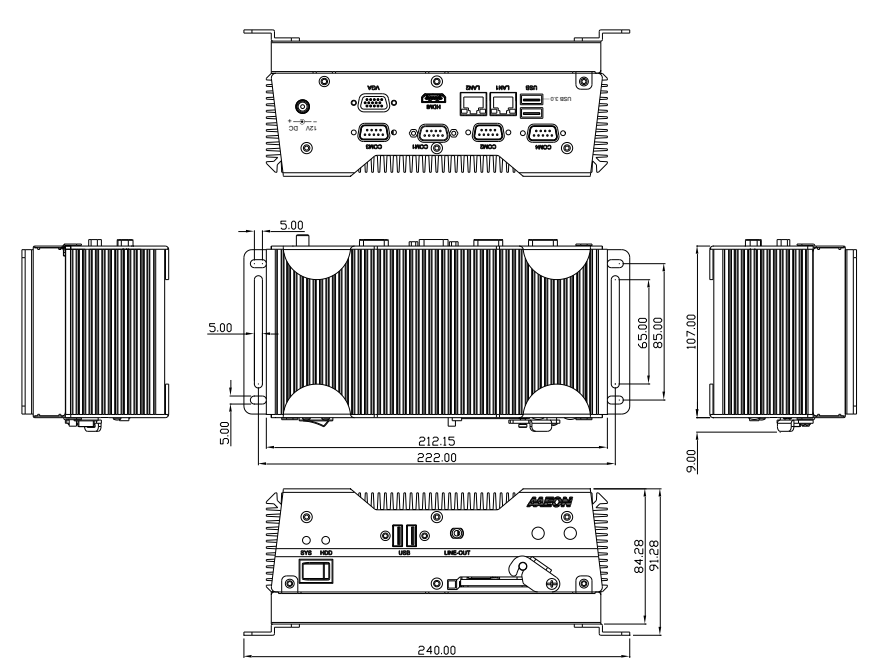

Model A2M

Fanless Embedded Box PC

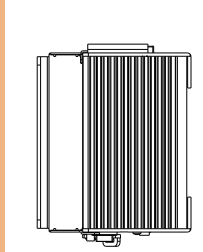

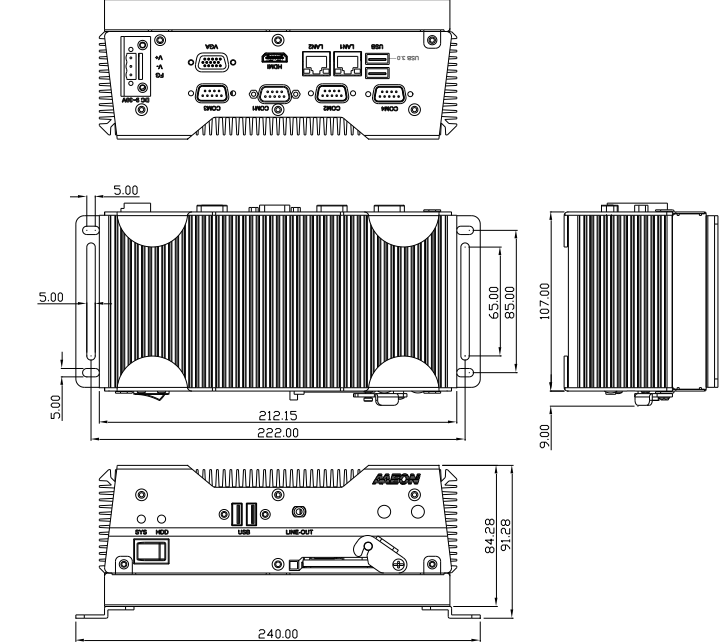

#### <span id="page-22-0"></span>2.2 Jumpers and Connectors

#### Component Side

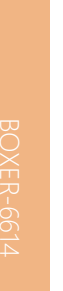

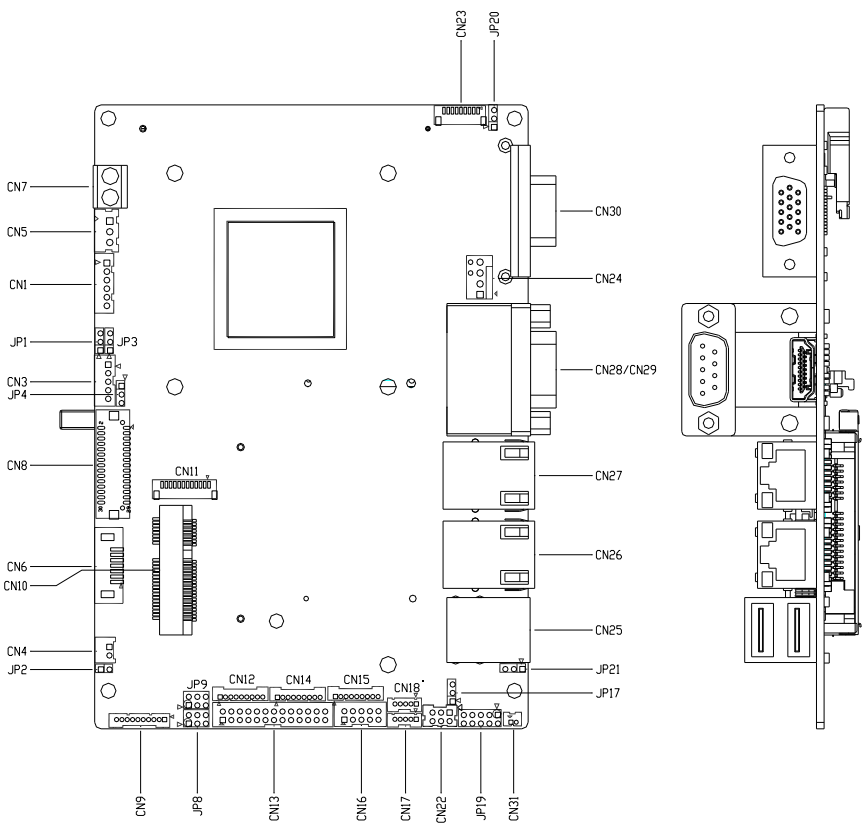

Solder Side

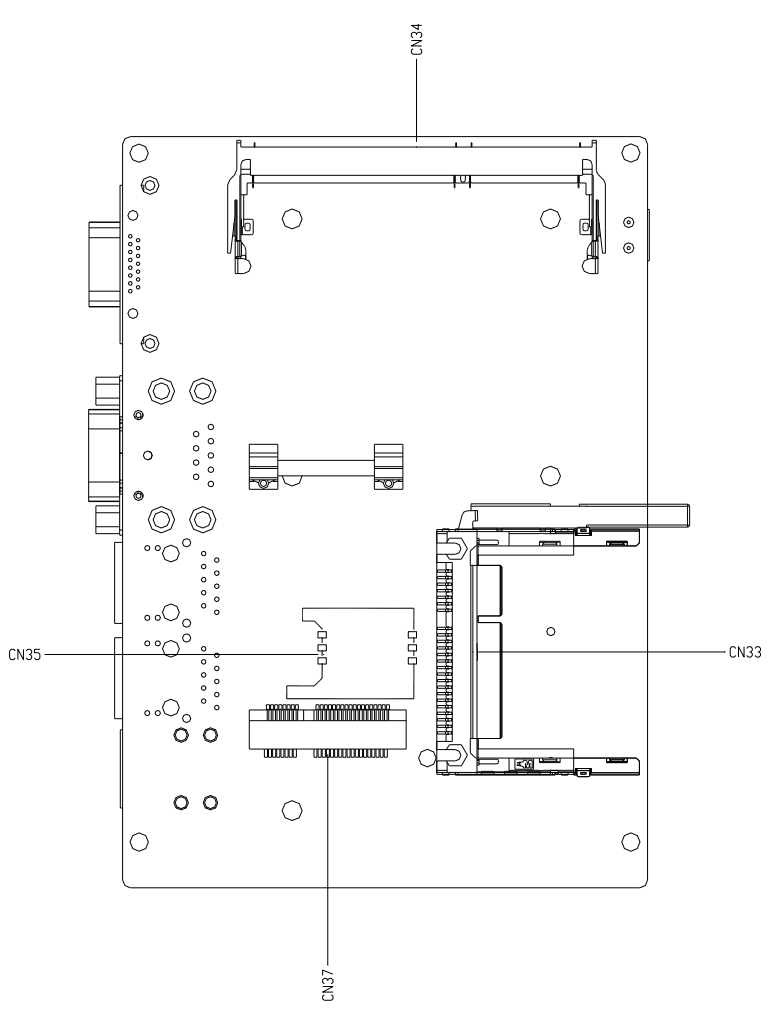

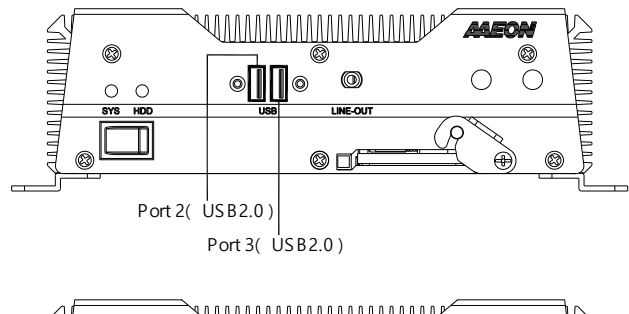

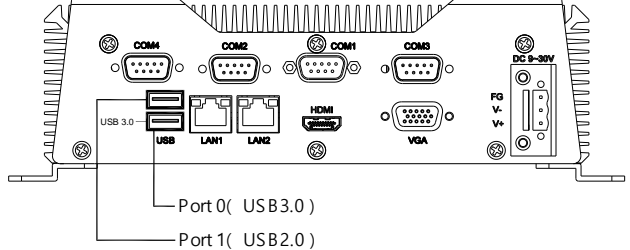

## <span id="page-25-0"></span>2.3 List of Jumpers

Please refer to the table below for all of the system's jumpers that you can configure for your application

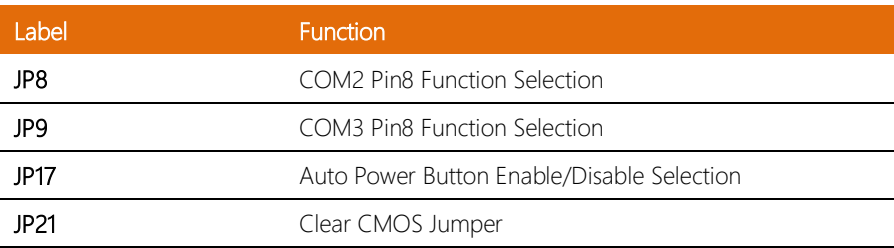

<span id="page-26-1"></span><span id="page-26-0"></span>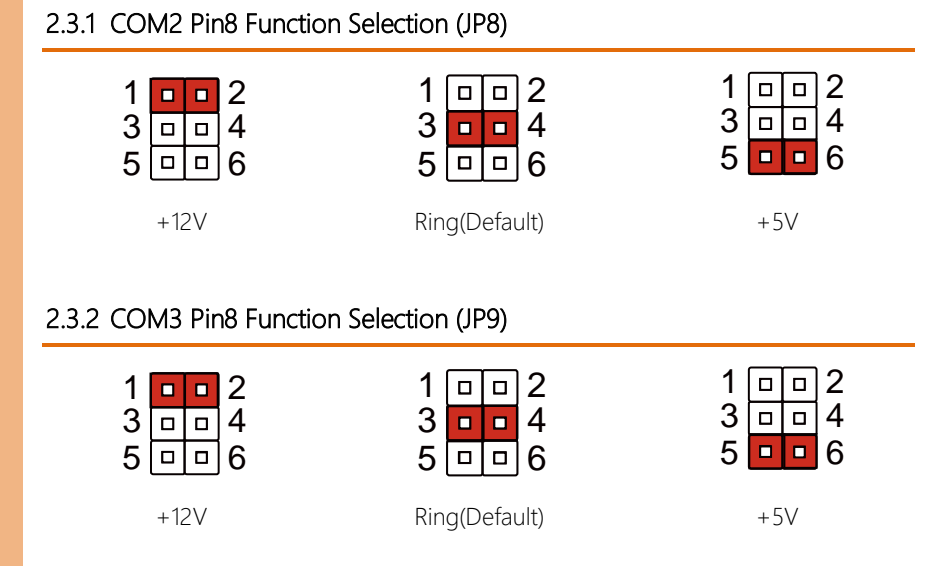

#### <span id="page-26-2"></span>2.3.3 Auto Power Button Enable/Disable Selection (JP17)

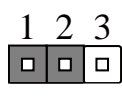

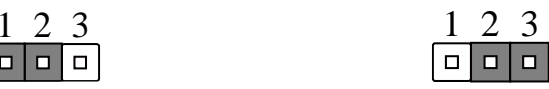

Disable Enable (Default)

Note: When disabled, use JP19 (1-2) to power on the system

#### <span id="page-26-3"></span>2.3.4 Clear CMOS Jumper (JP21)

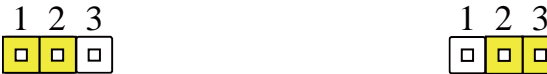

Normal (Default) Clear CMOS

#### <span id="page-27-0"></span>2.4 List of Connectors

Please refer to the table below for all of the system's connectors that you can configure for your application

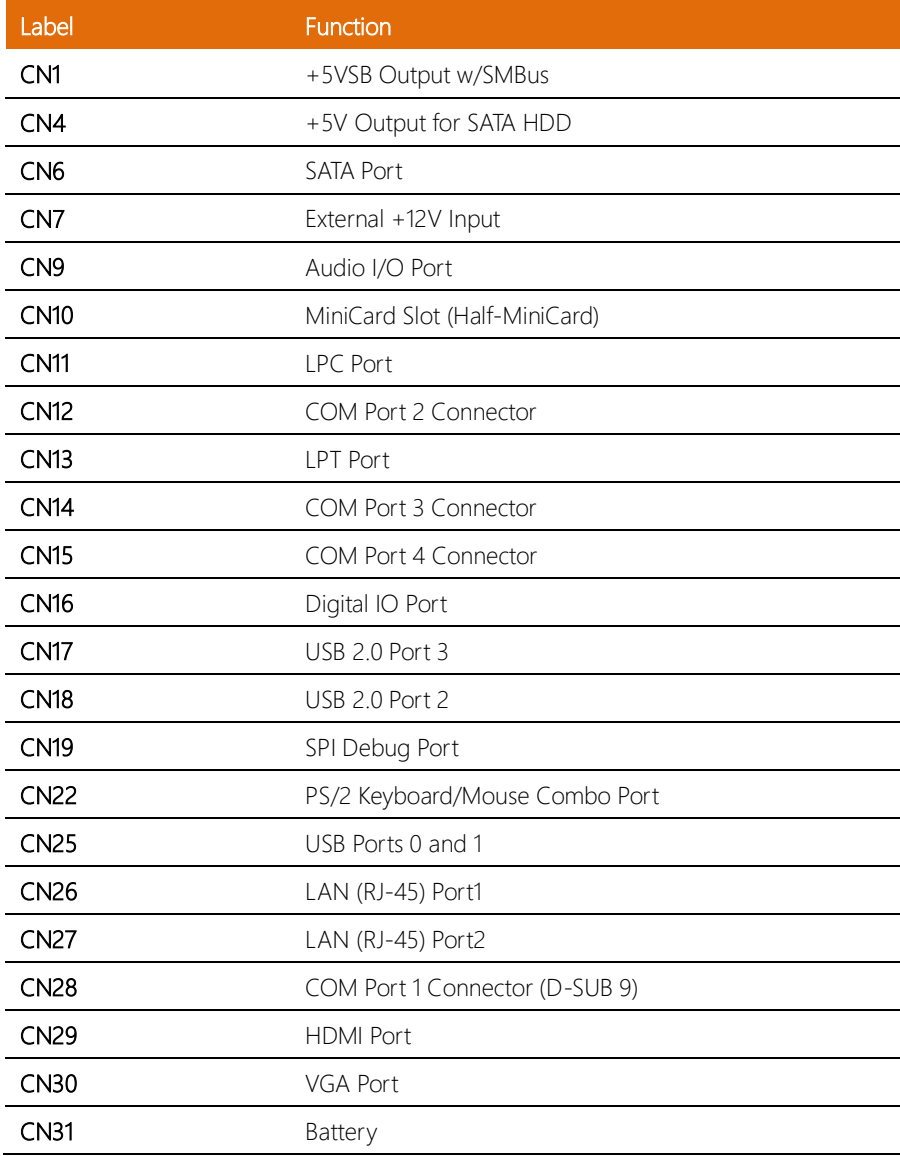

l,

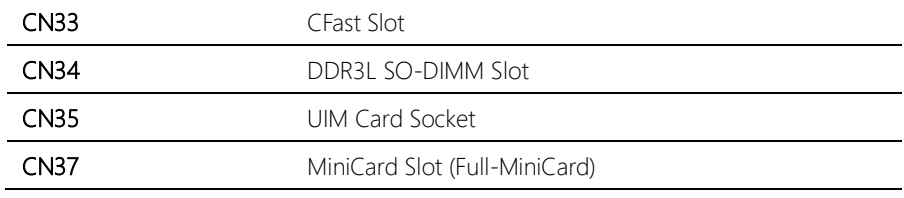

#### <span id="page-29-0"></span>2.4.1 +5VSB Output w/SMBus (CN1)

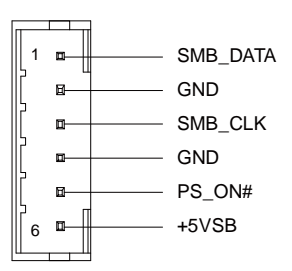

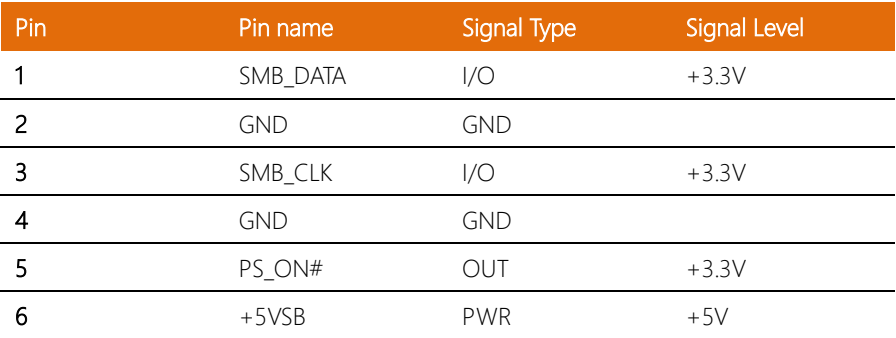

#### <span id="page-29-1"></span>2.4.2 +5V Output for SATA HDD (CN4)

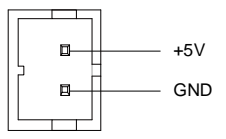

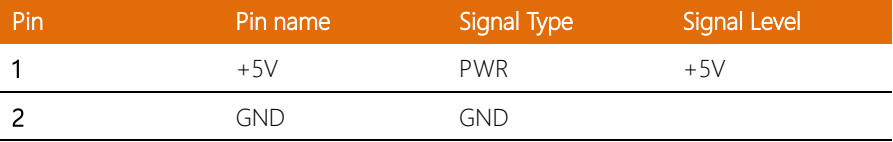

#### <span id="page-30-0"></span>2.4.3 External +5VSB Input (CN5)

+5VSB GND  $\begin{vmatrix} 1 & \mathbf{p} & \mathbf{p} \\ \mathbf{p} & \mathbf{p} & \mathbf{p} \end{vmatrix}$  PS\_ON#  $2$   $\blacksquare$  $3<sub>1</sub>$ 

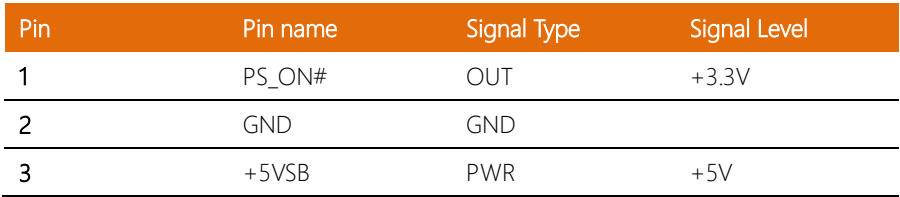

#### <span id="page-30-1"></span>2.4.4 SATA Port1 (CN6)

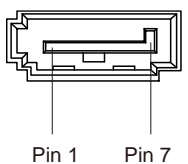

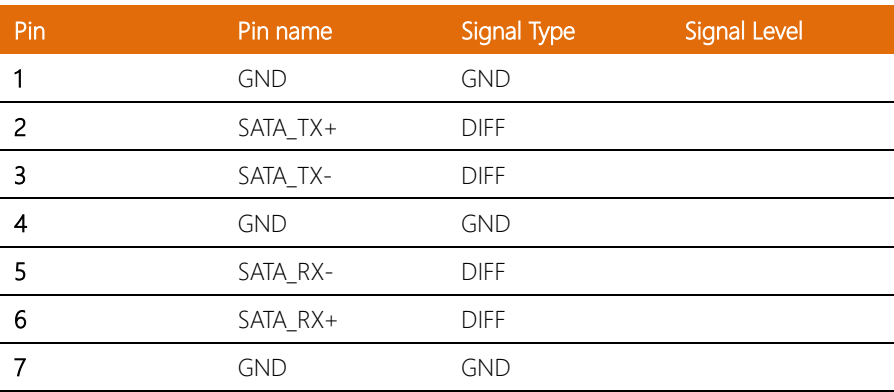

#### <span id="page-31-0"></span>2.4.5 External +12V Input (CN7)

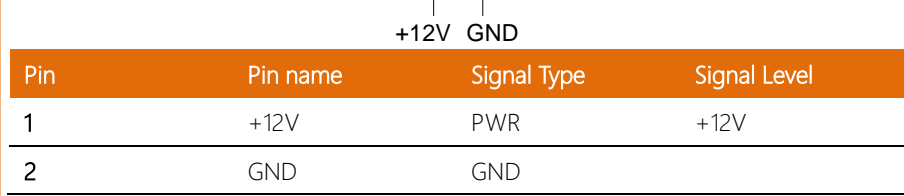

 $\overline{\textbf{+}}$ 

#### <span id="page-31-1"></span>2.4.6 Audio I/O Port (CN9)

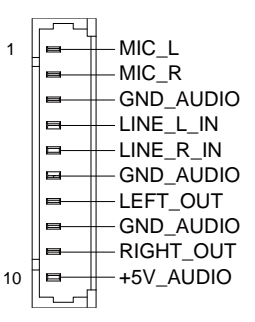

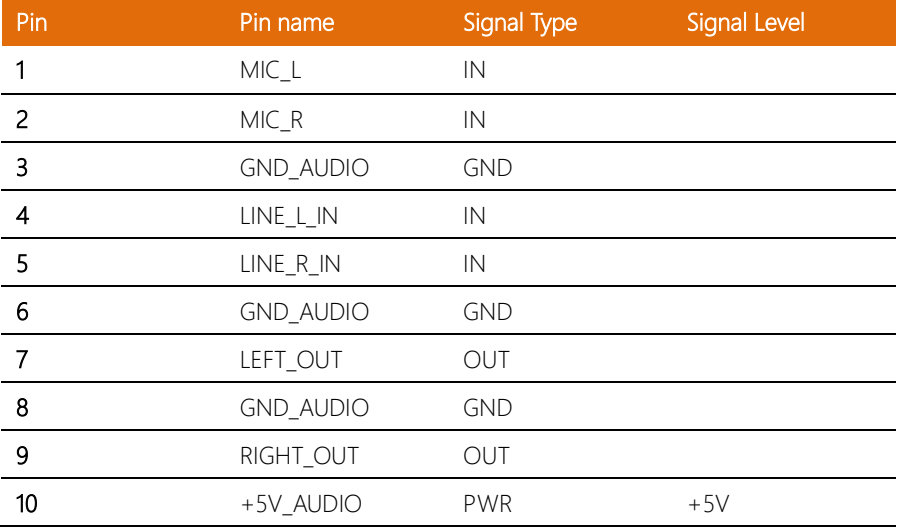

## <span id="page-32-0"></span>2.4.7 MiniCard Slot (Half-MiniCard) (CN10)

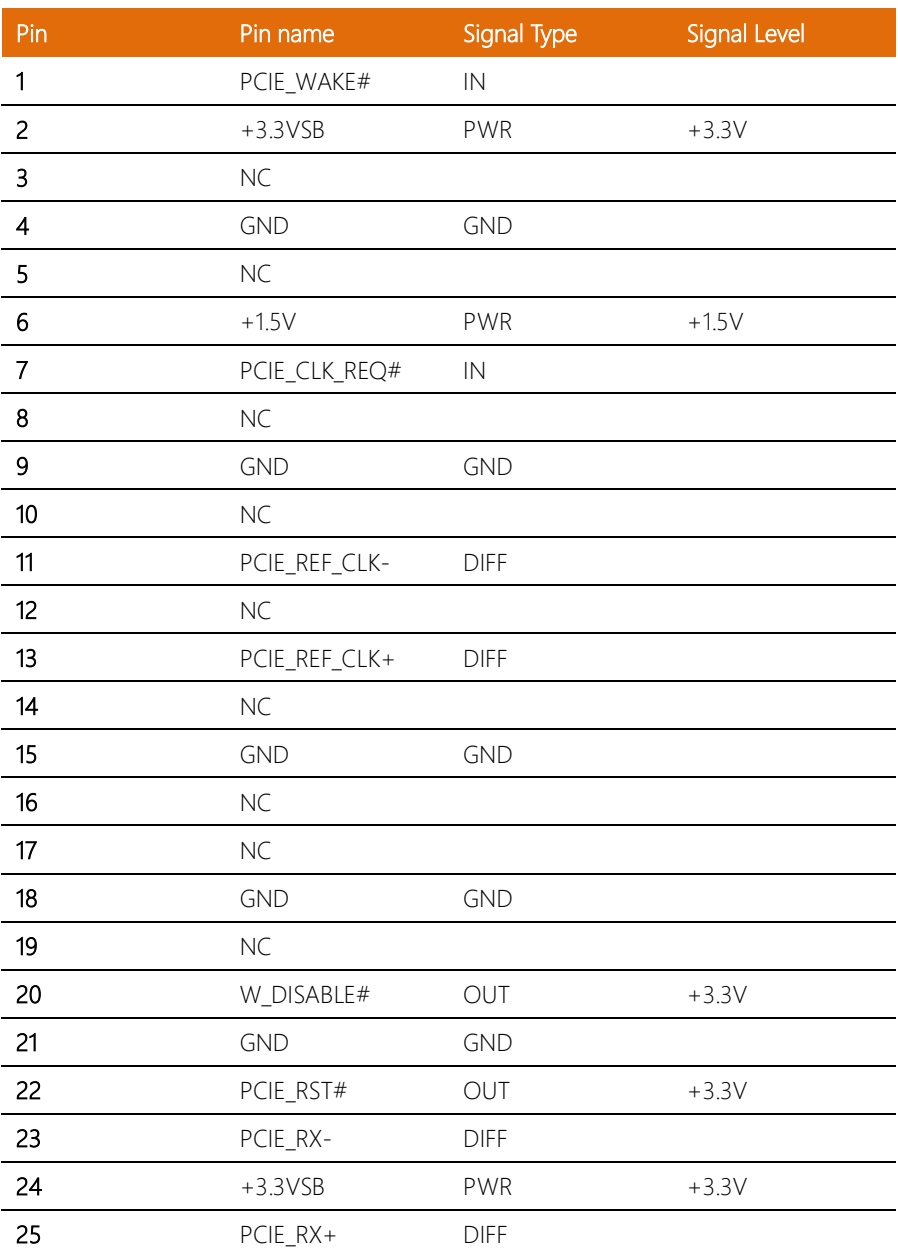

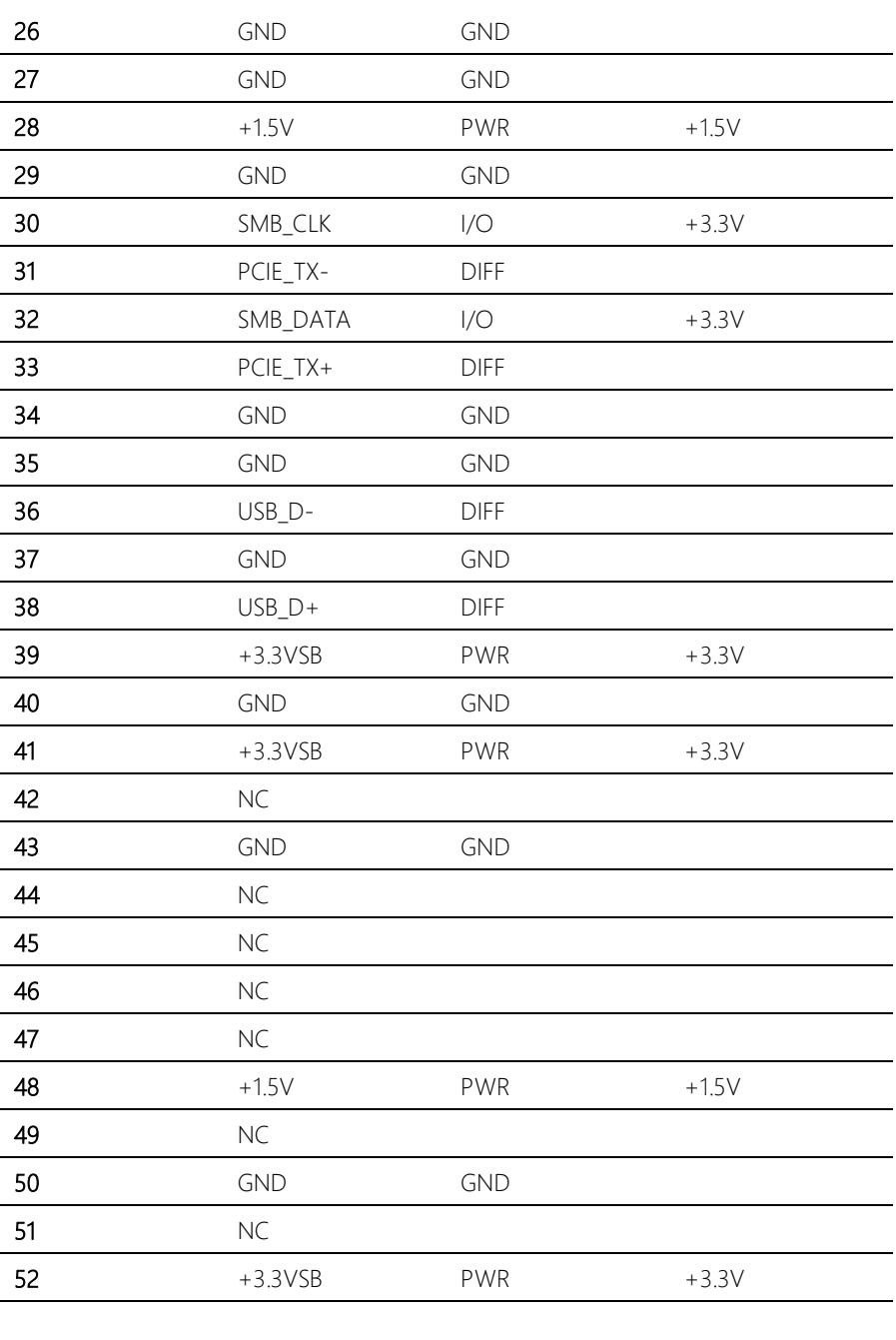

Note 1: CN10 can be selected for Mini-Card or mSATA by changing BOM. Note 2: You can choose the function either from mSATA or from CFast on the motherboard.

#### <span id="page-34-0"></span>2.4.8 LPC Port (CN11)

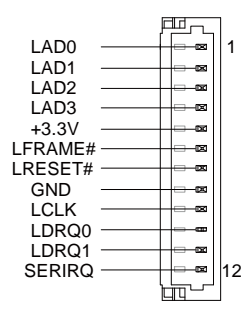

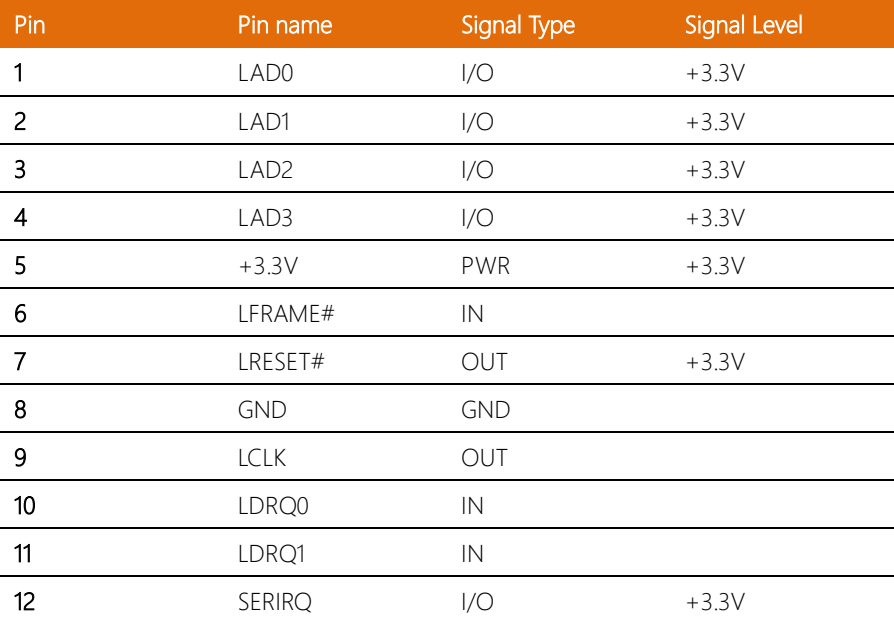

## <span id="page-35-0"></span>2.4.9 COM Port 2 Connector (CN12 of mainboard)

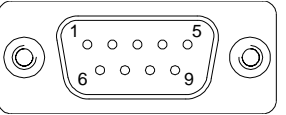

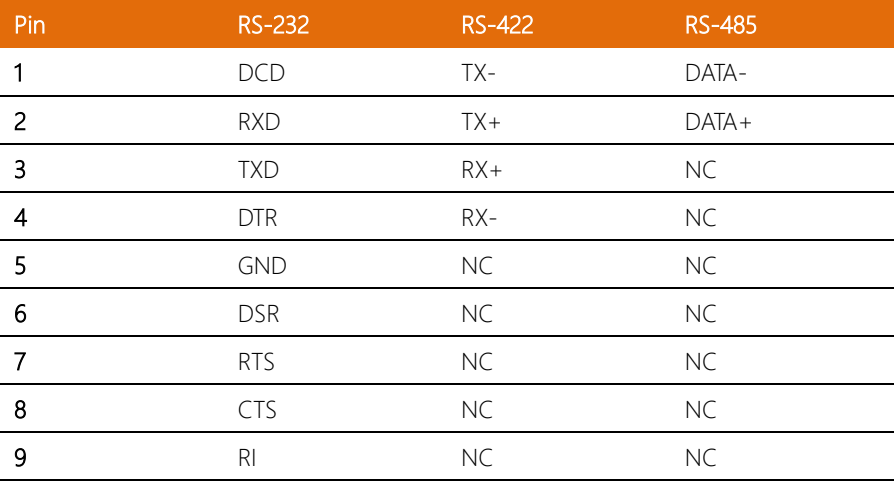
# 2.4.10 LPT Port (CN13)

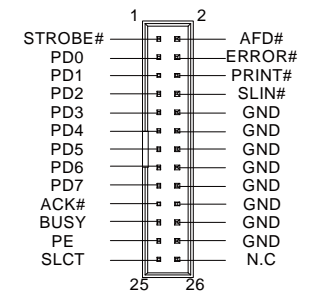

DIO Mode

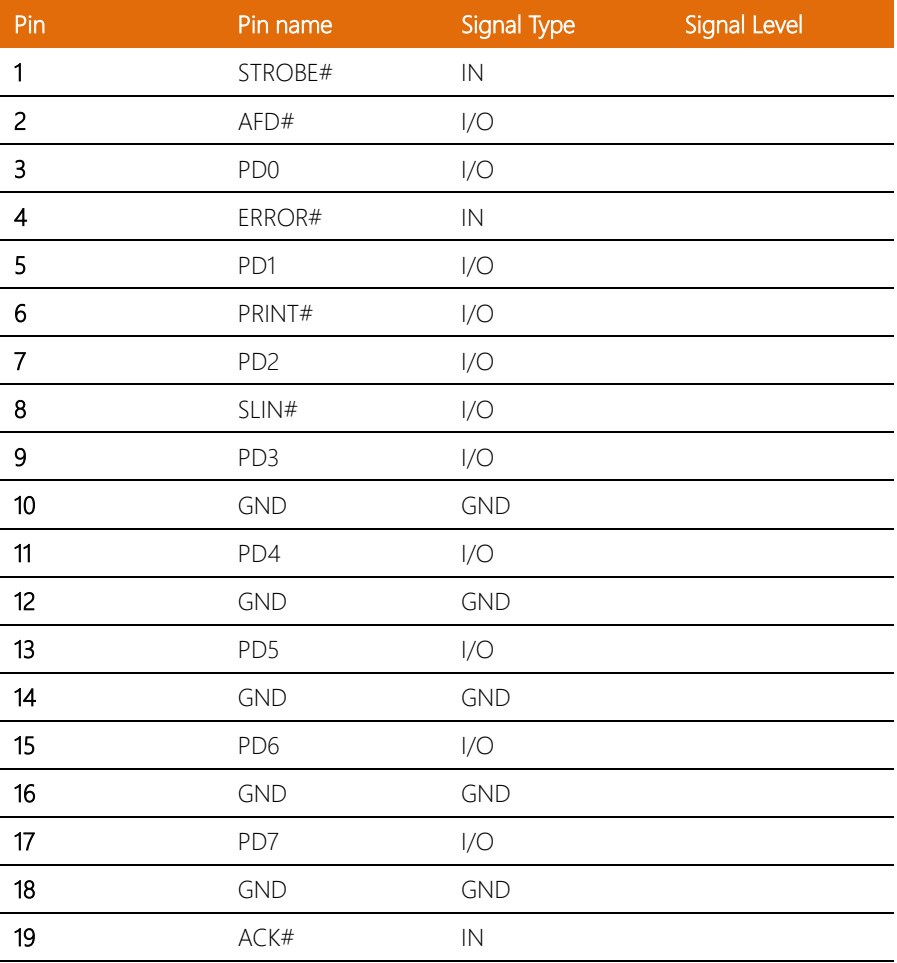

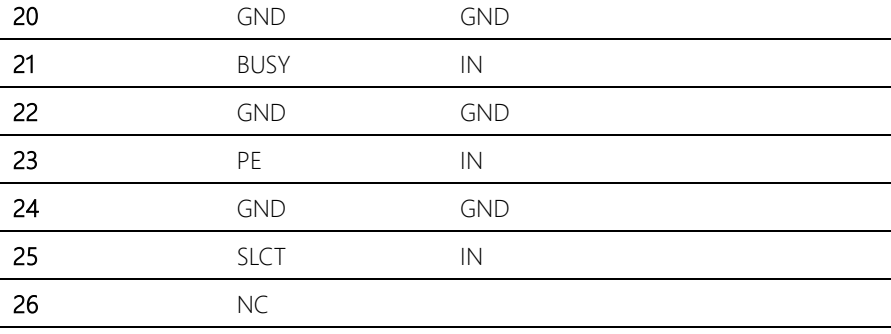

# 2.4.11 COM Port 3 Connector (CN14 of mainboard)

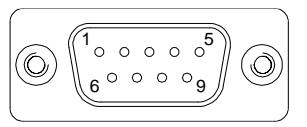

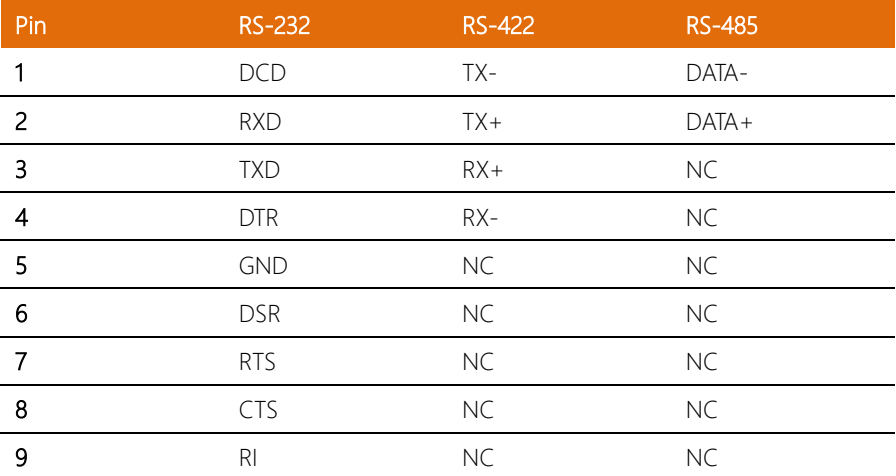

## 2.4.12 COM Port 4 (CN15 of mainboard)

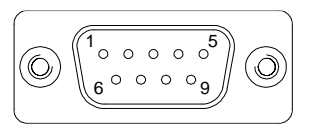

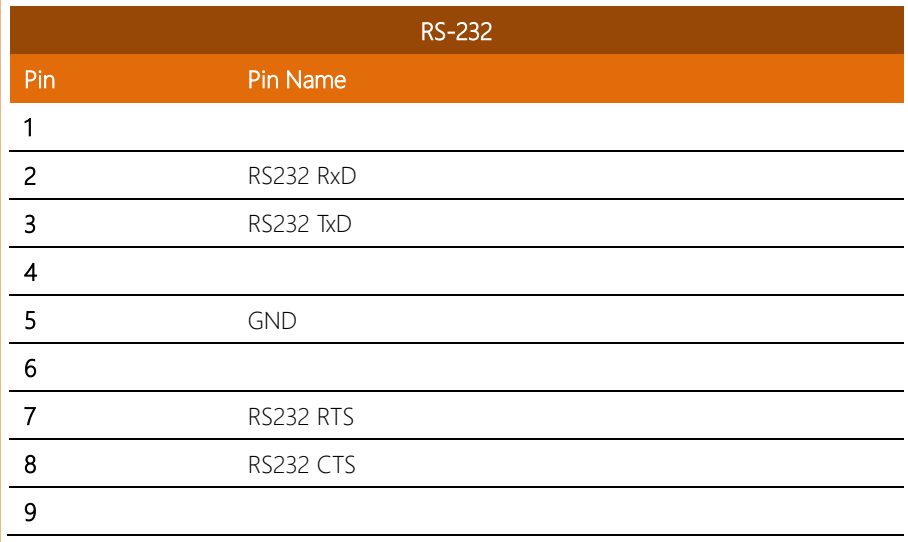

# 2.4.13 Digital IO Port (CN16)

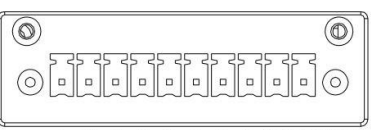

7 8 VCC GND  $1<sup>2</sup>$  $\overline{3}$  $\overline{5}$  $6\overline{6}$  $\overline{4}$ 

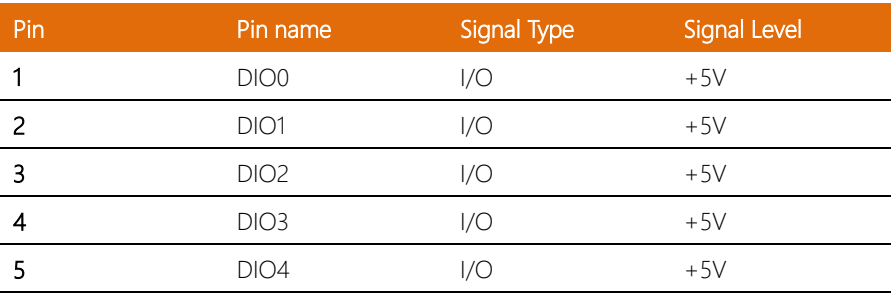

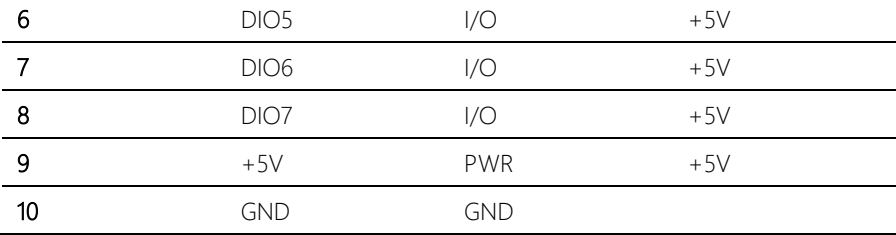

## 2.4.14 USB 2.0 Port 3 (CN17)

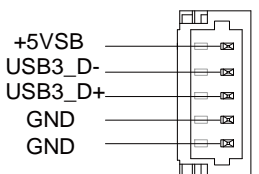

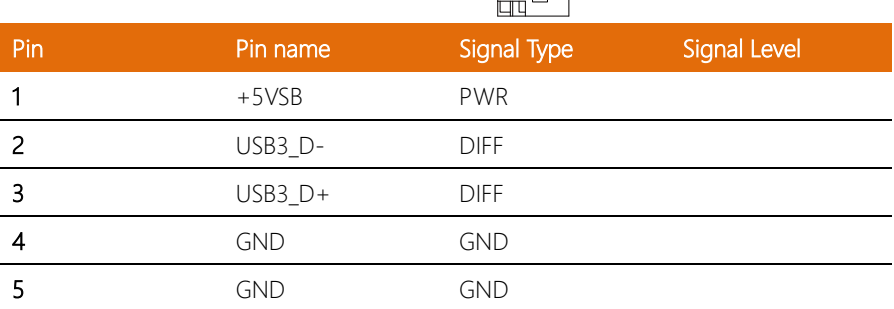

### 2.4.15 USB 2.0 Port 2 (CN18)

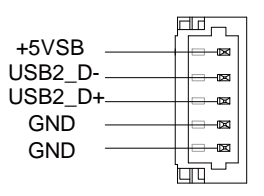

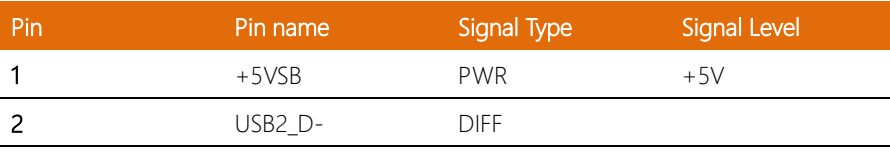

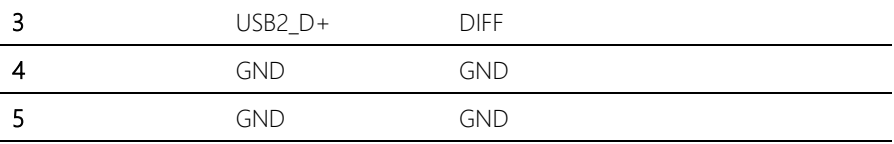

# 2.4.16 USB Port 2 and 3 (CN17/18)

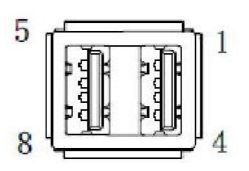

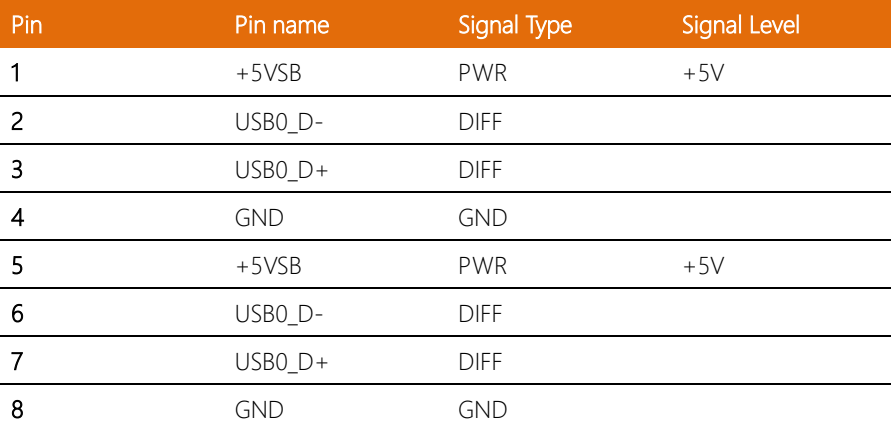

# 2.4.17 BIOS Debug Port (CN19)

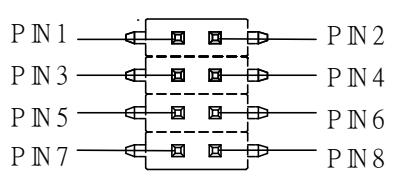

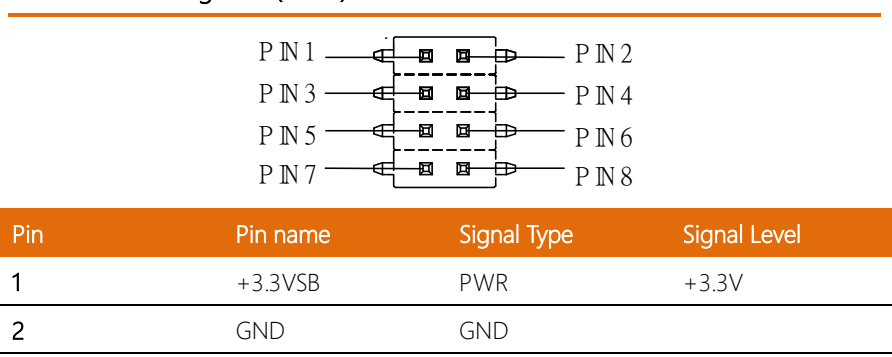

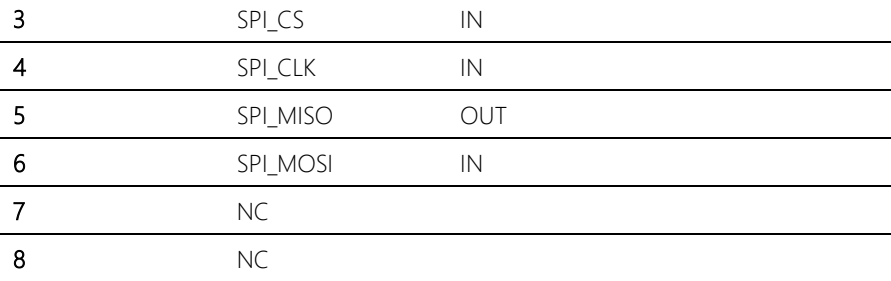

# 2.4.18PS/2 Keyboard/Mouse Combo Port (CN22)

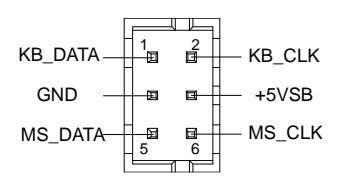

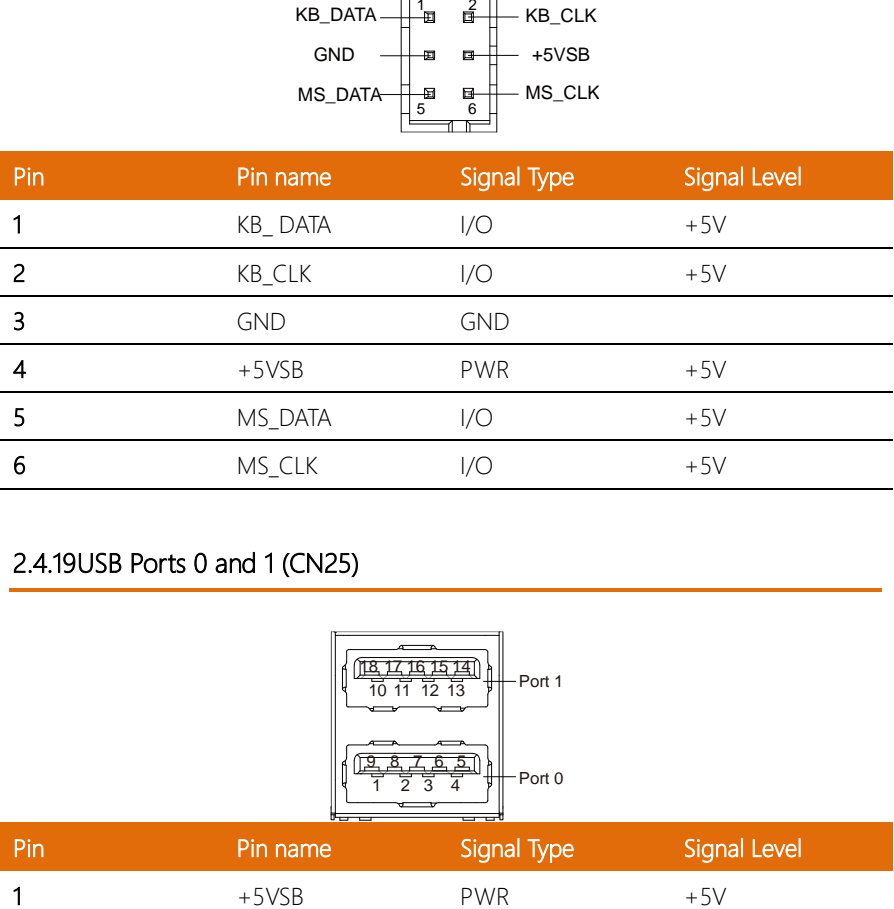

# 2.4.19 USB Ports 0 and 1 (CN25)

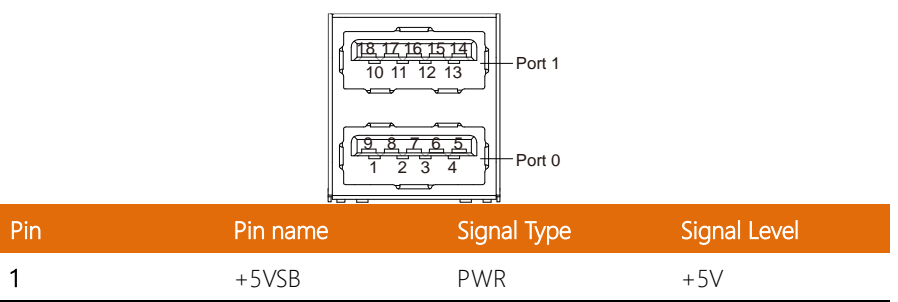

l.  $\overline{a}$ l. l,

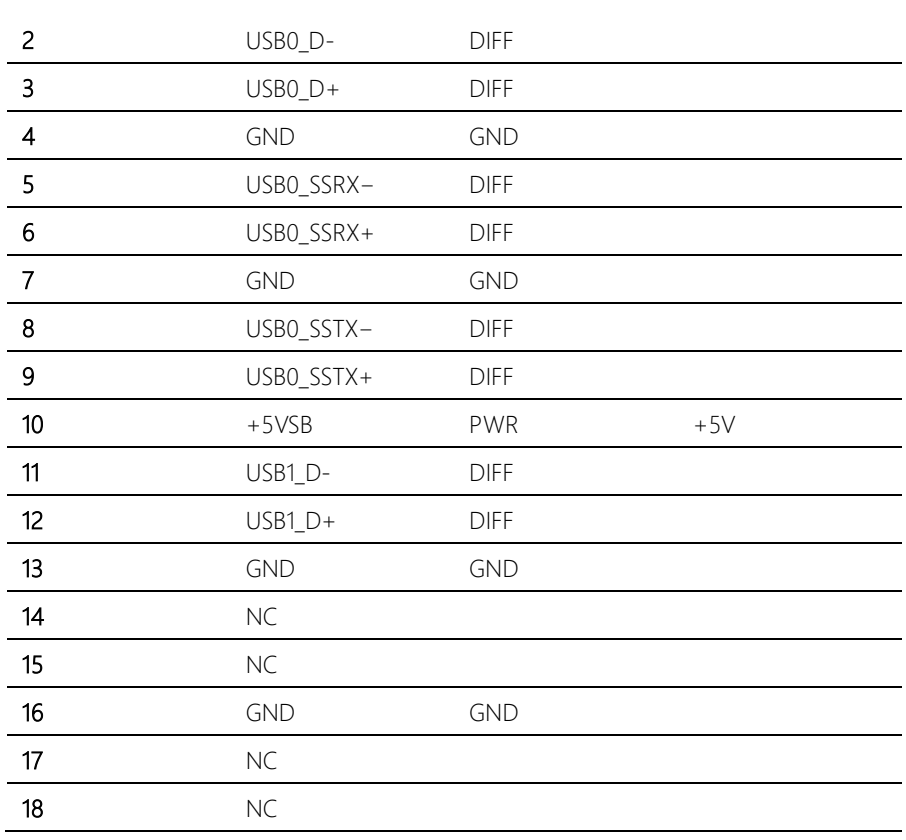

# Note: Only Port0 supports USB 3.0

# 2.4.20 LAN (RJ-45) Port1 (CN26)

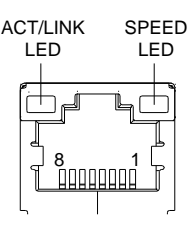

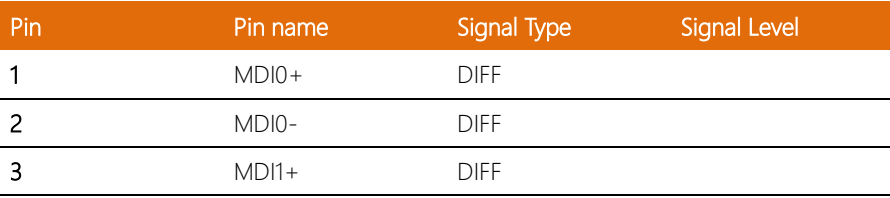

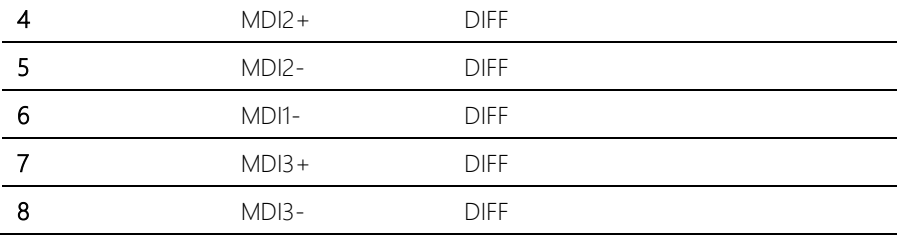

## 2.4.21 LAN (RJ-45) Port2 (CN27)

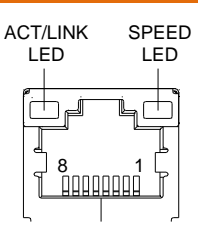

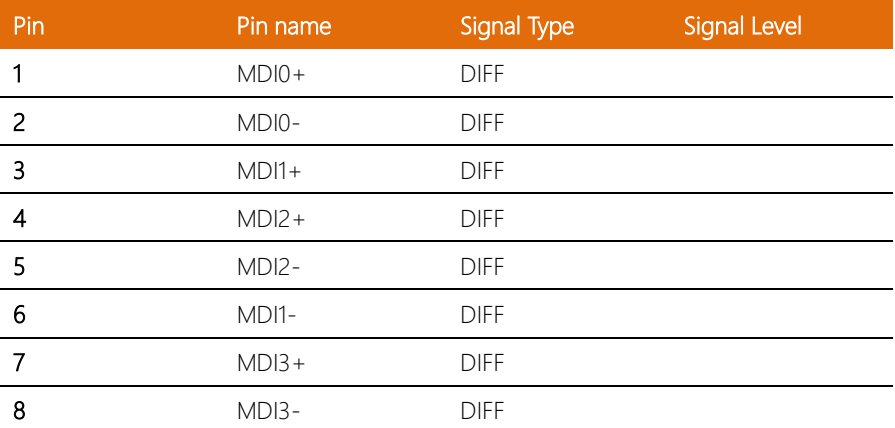

# 2.4.22 COM Port 1 (D-SUB 9) (CN28)

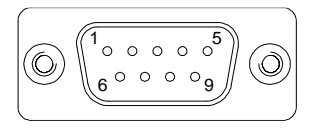

# RS-232 Pin Pin Name

BOXER-6614

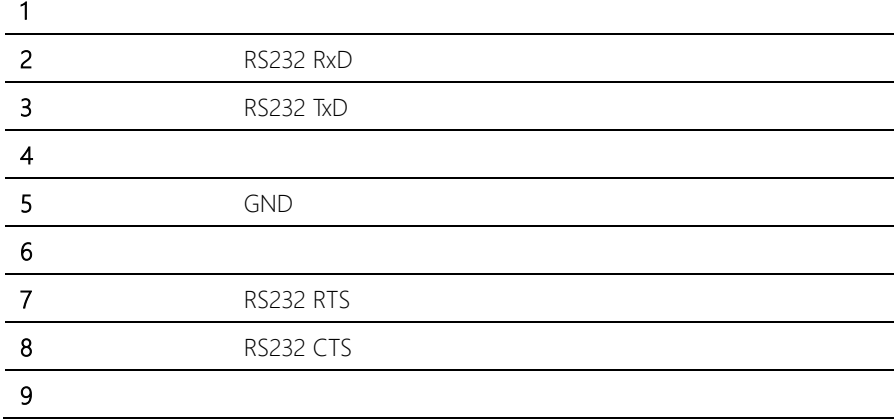

# 2.4.23 HDMI Port (CN29)

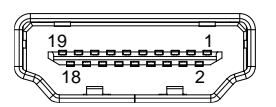

 $\overline{a}$ 

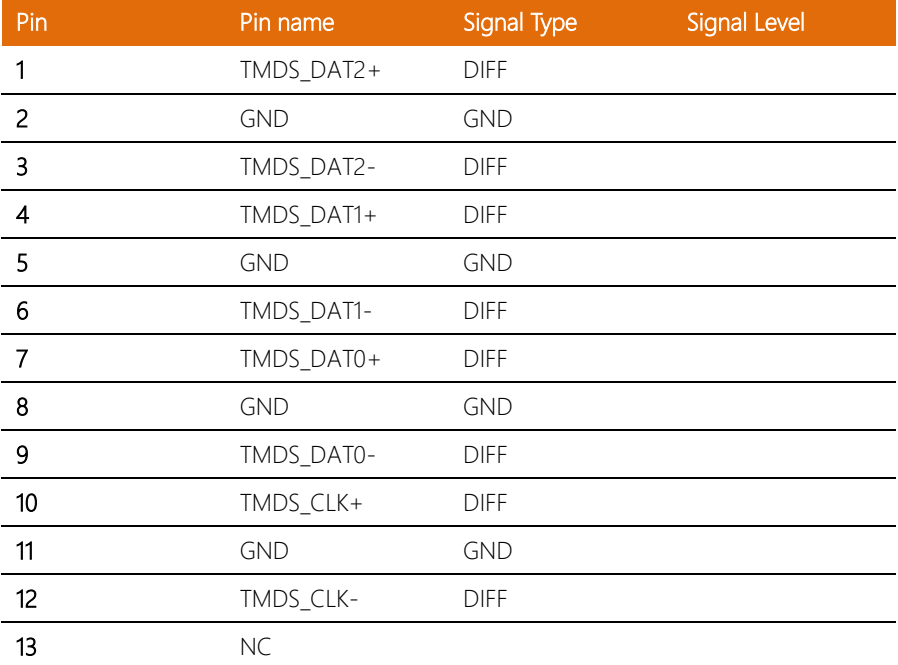

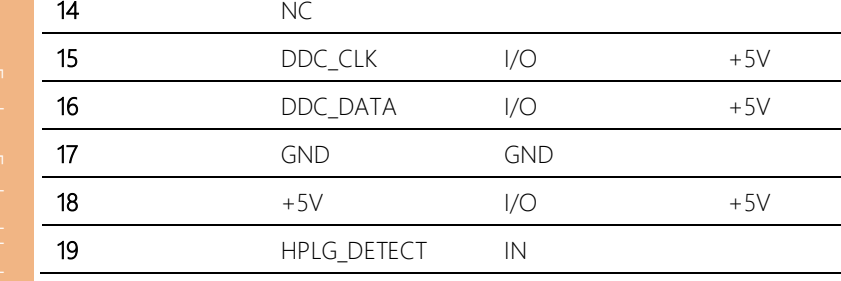

# 2.4.24 VGA Port (CN30)

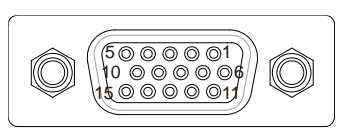

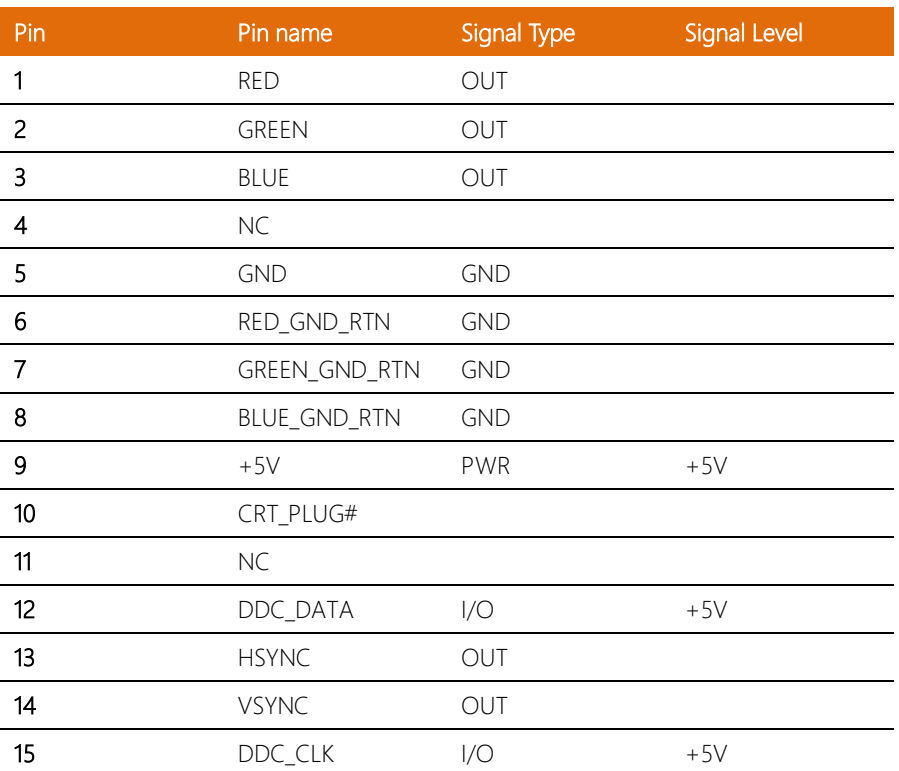

## 2.4.25 Battery (CN31)

l.

BOXER-6614

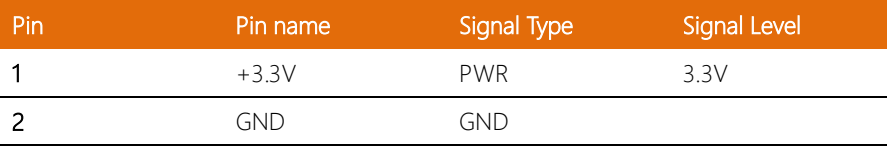

# 2.4.26 CFast Slot (CN33)

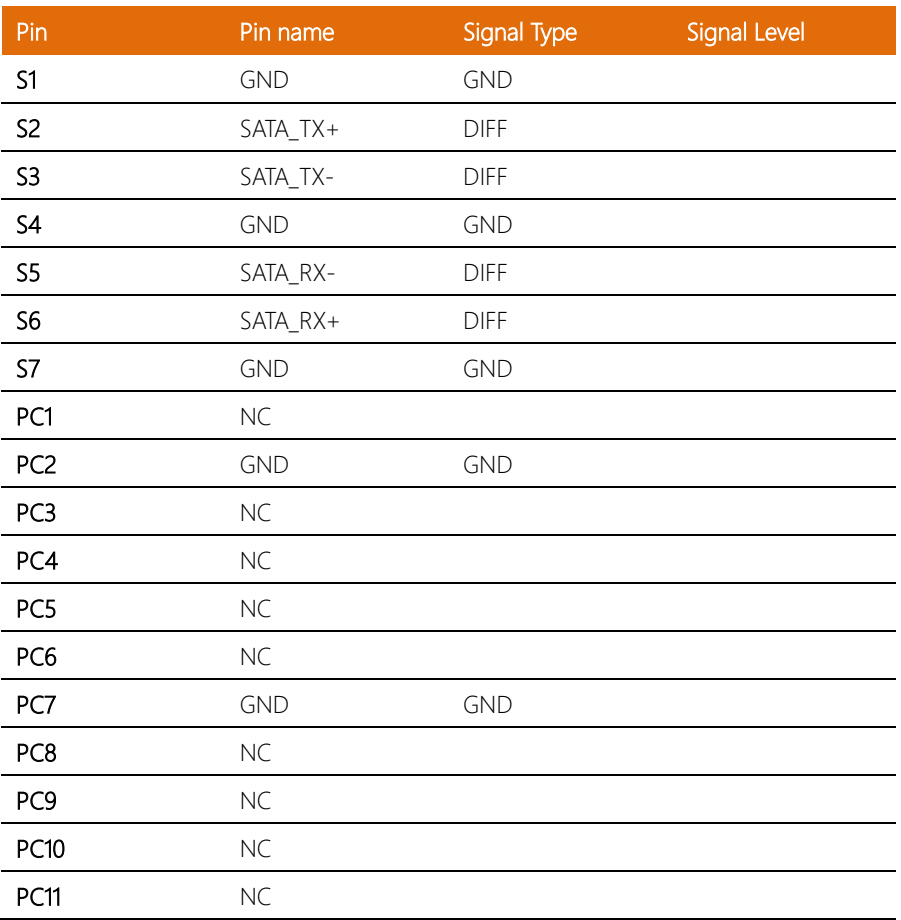

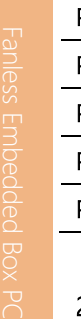

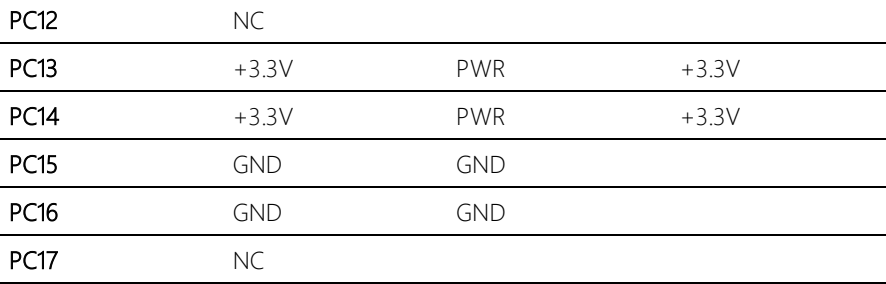

# 2.4.27 DDR3L SO-DIMM Slot (CN34)

Standard Specification

# 2.4.28 UIM Card Socket (CN35)

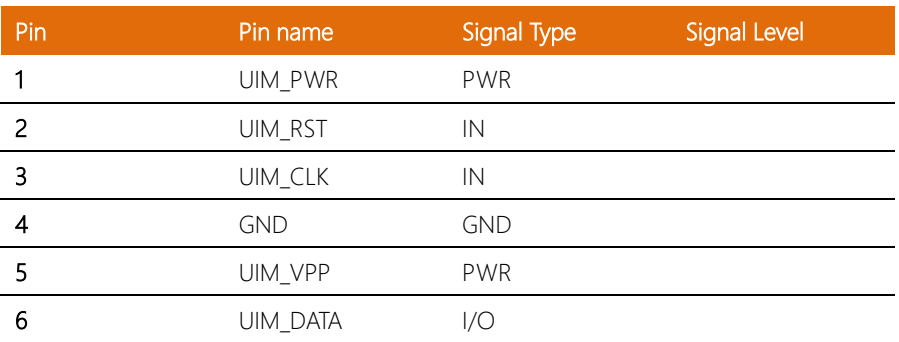

## 2.4.29 MiniCard Slot (Full-MiniCard) (CN37)

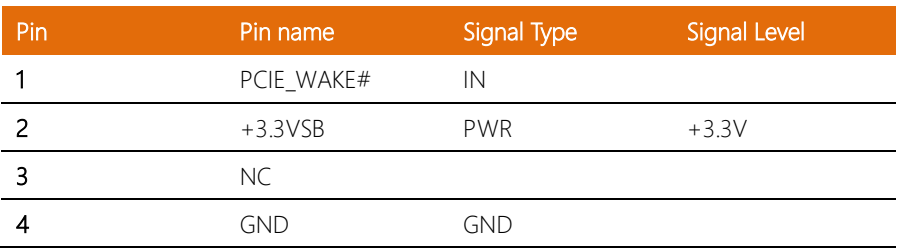

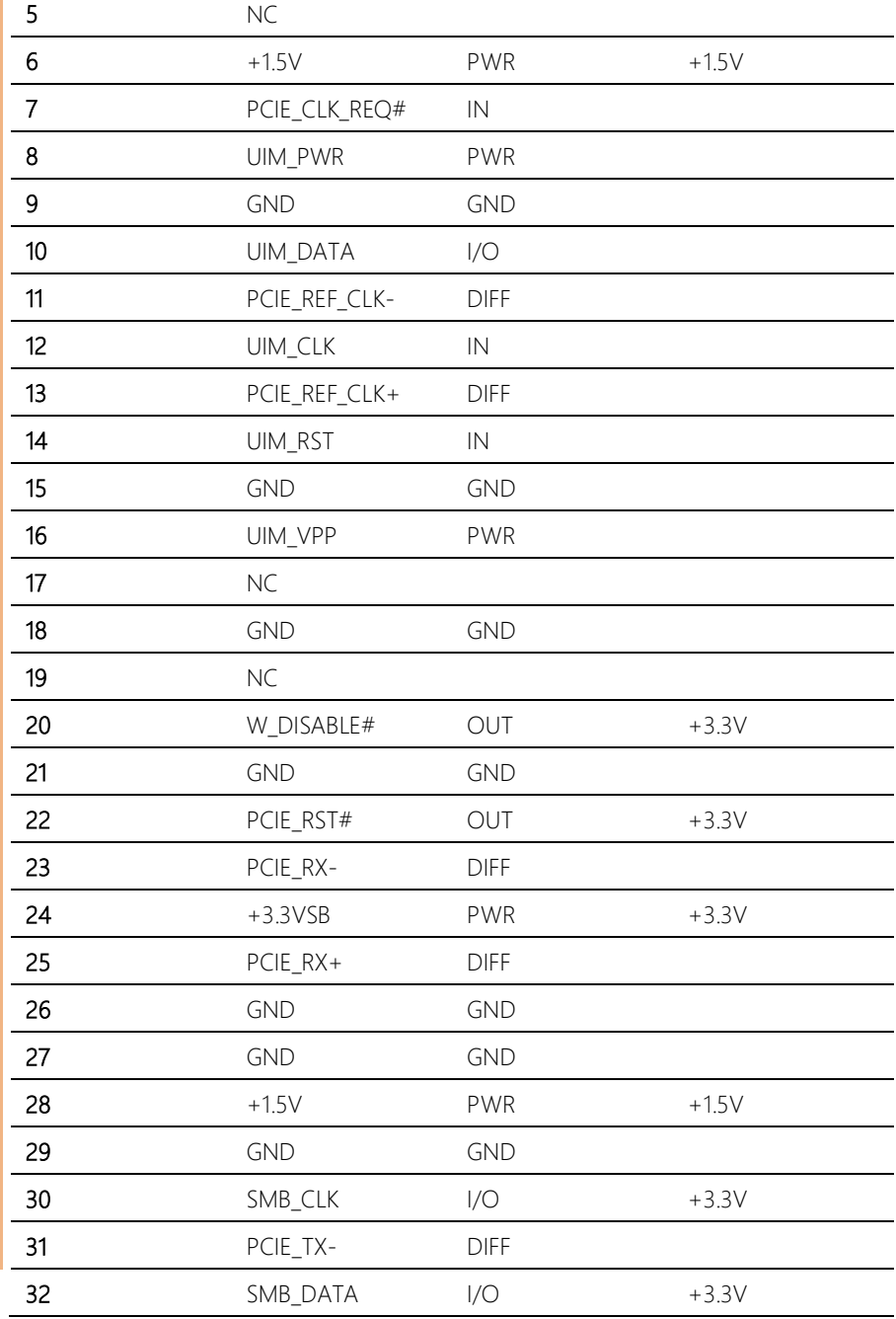

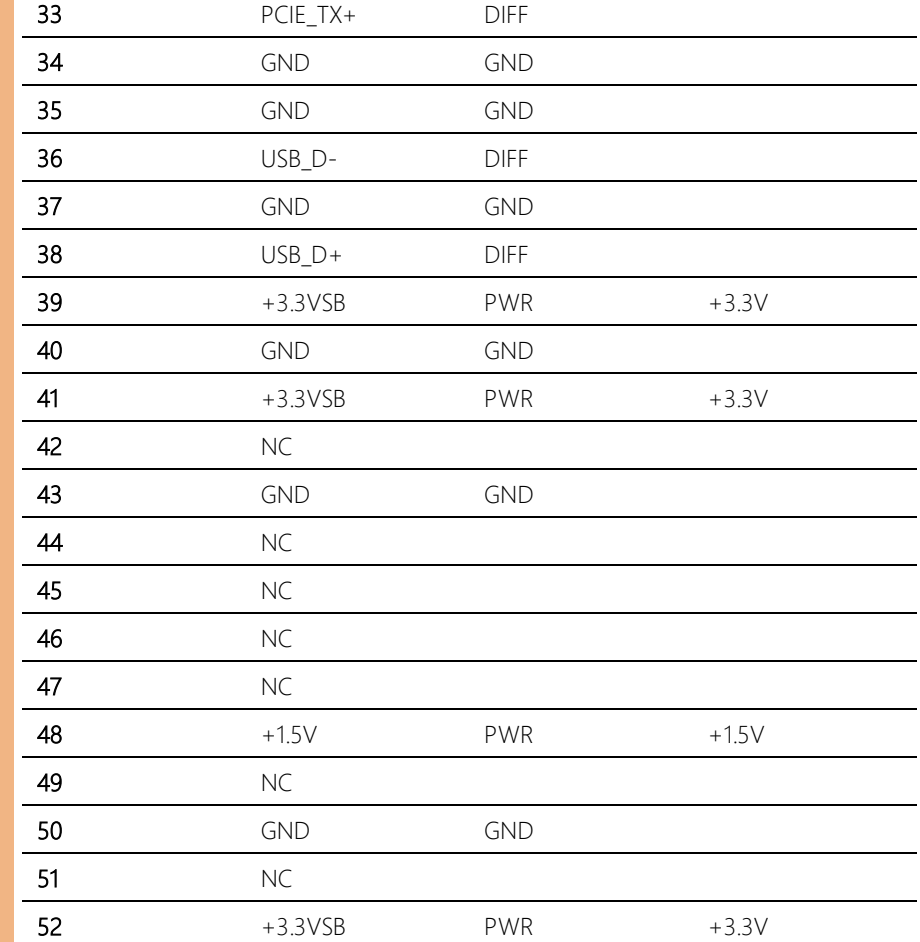

# 2.5 Hard Disk Drive Installation (A2/A2M)

Step 1: Remove the baseplate as instructed below

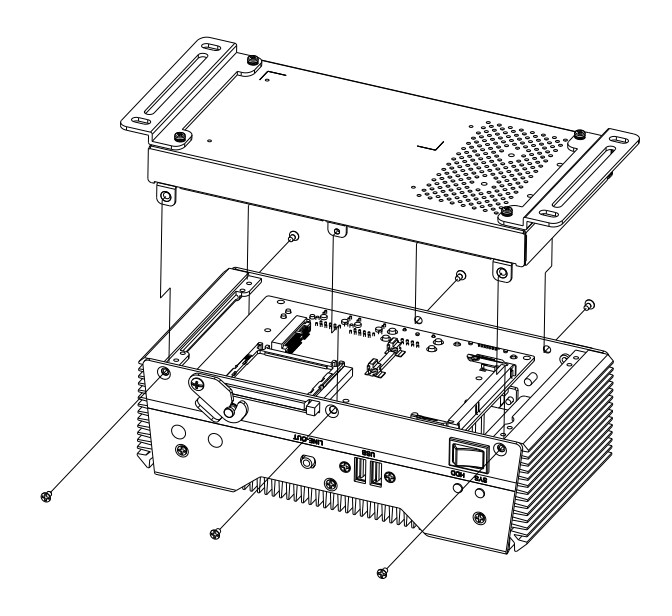

#### Step 2: Place the HDD on the bracket plate

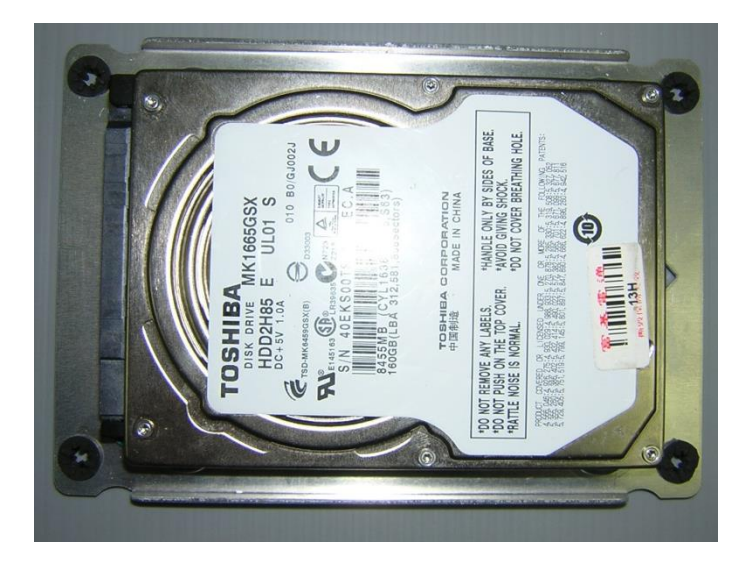

*Chapter 2 – Hardware Information 37*

#### Step 3: Tighten the screws at the back to secure the HDD

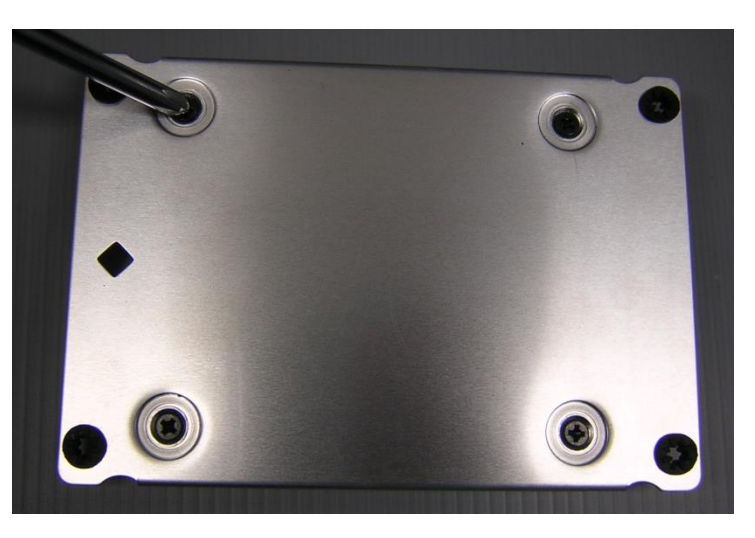

Step 4: Connect the SATA and power cables to the HDD, attach the HDD assembly to the baseplate.

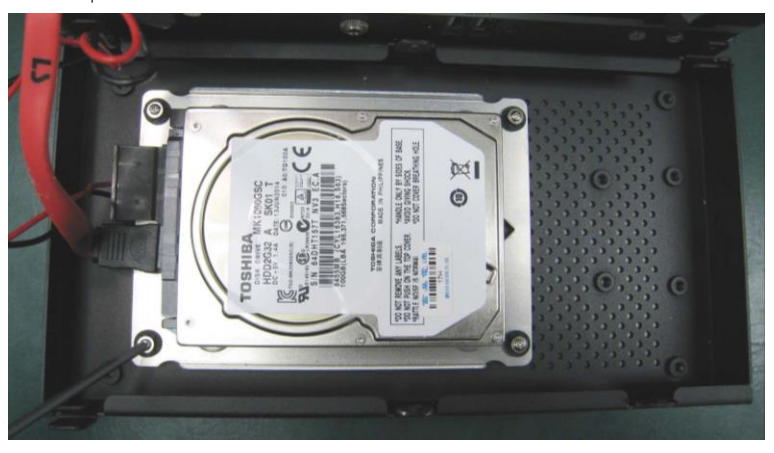

# 2.6 RAM Installation (A1/A1M)

Step 1: Remove the screws on the baseplate

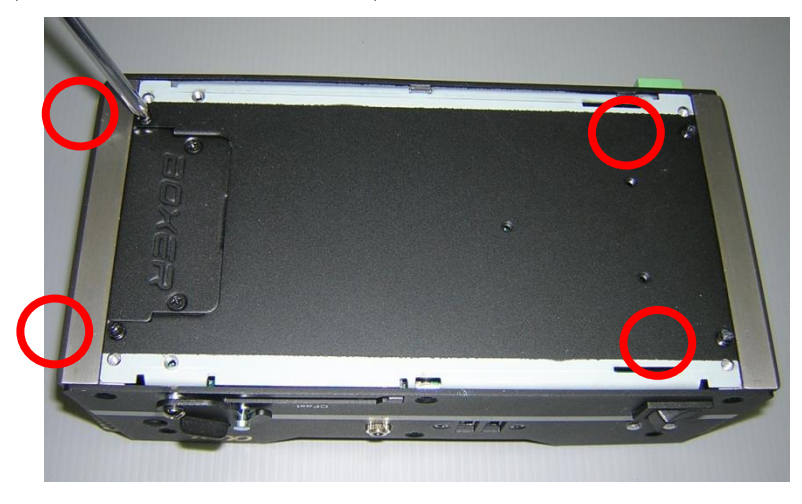

Step 2: Remove the screw on the front panel as shown below

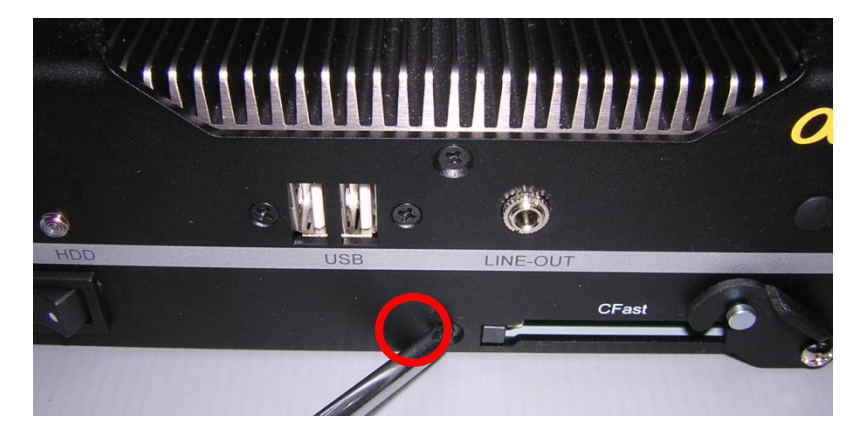

#### Step 3: Remove the screw on the rear panel as shown below

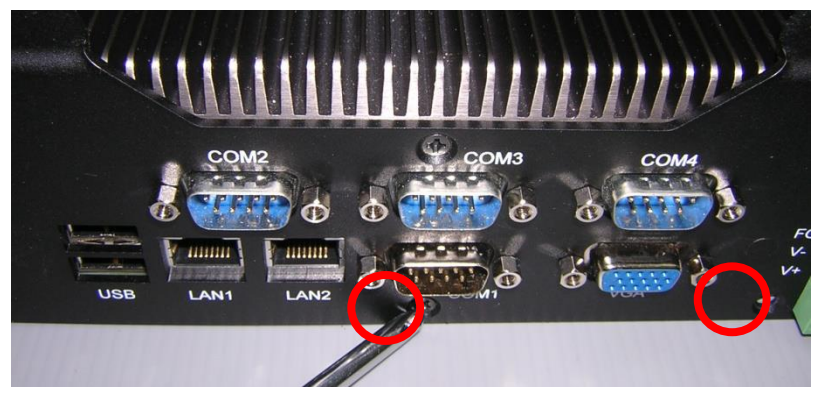

Step 4: Remove the baseplate, insert the RAM into the RAM slot

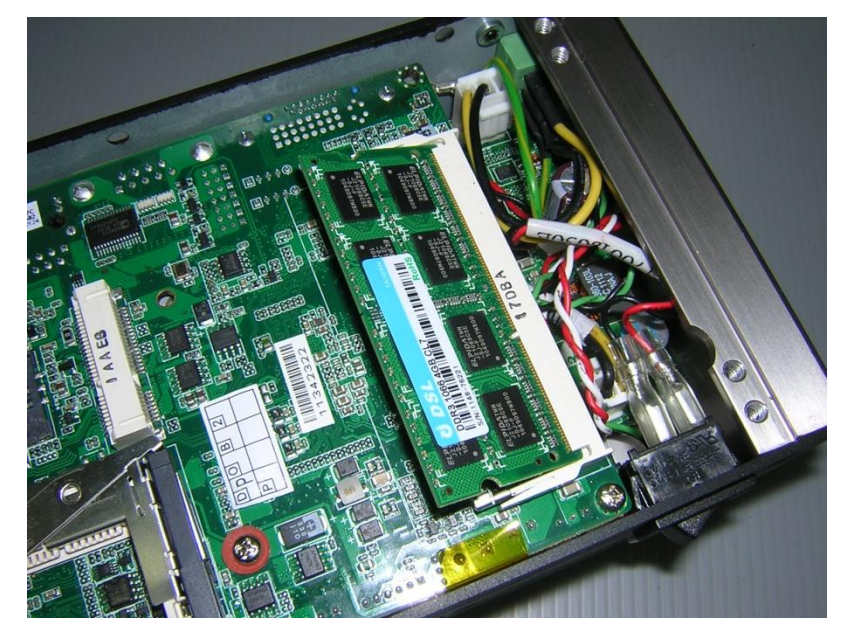

#### Step 5: Push down to secure the RAM

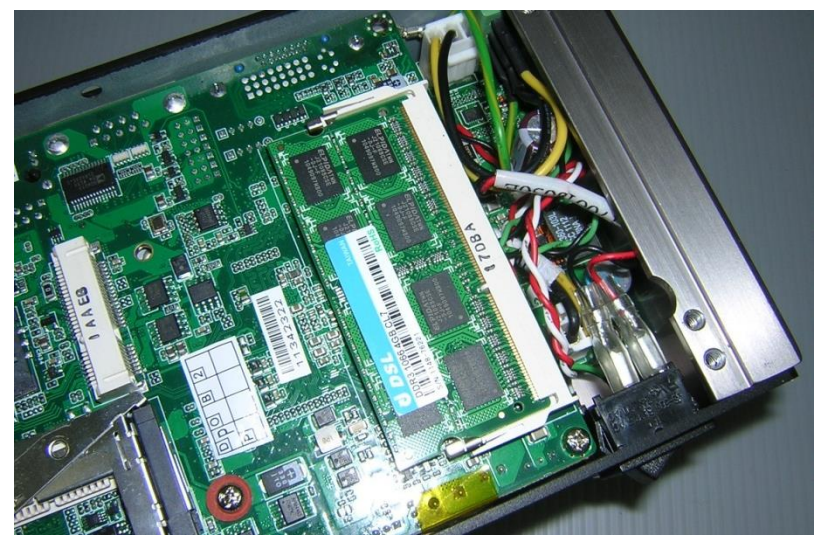

Step 6: Place a thermal pad over the RAM

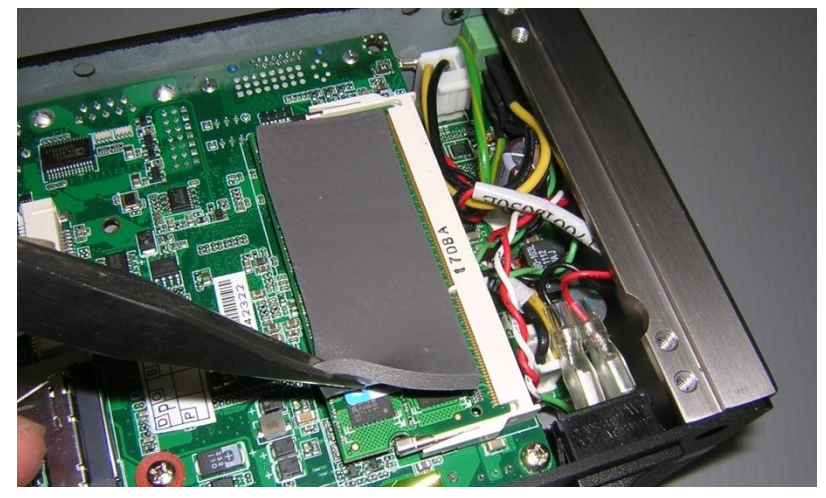

#### Step 7: Close and secure the baseplate

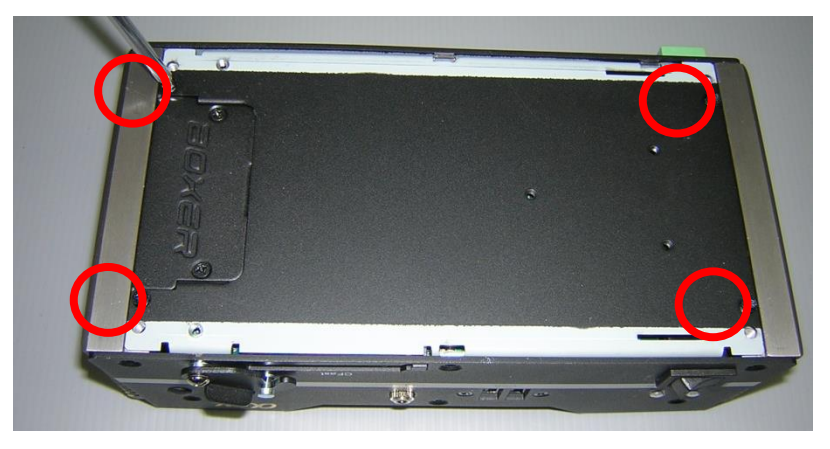

Step 8: Close and secure the front panel as shown below

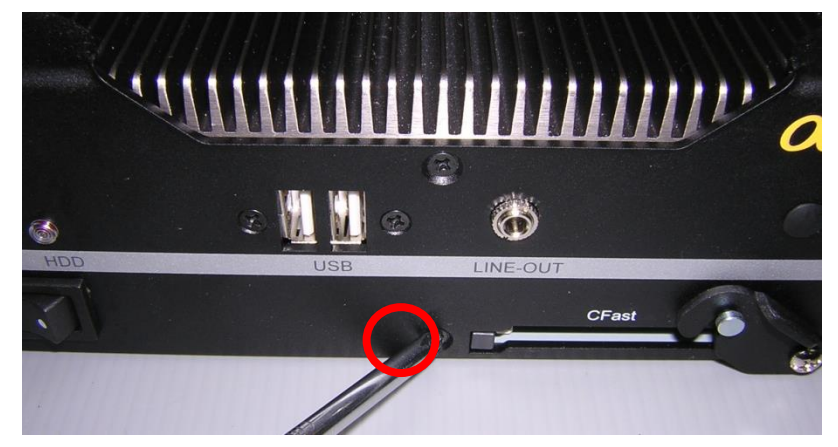

BOXER-6614

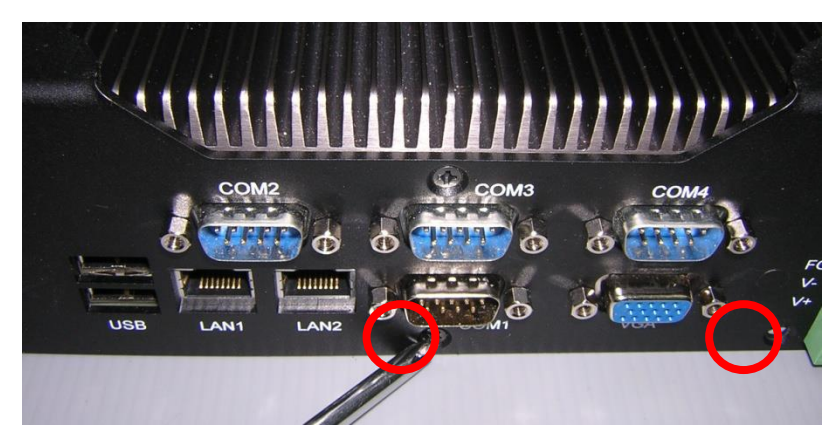

#### Step 9: Close and secure the rear panel as shown below

*Chapter 2 – Hardware Information 43*

# 2.7 RAM Installation (A2/A2M)

Step 1: Remove the baseplate as instructed below

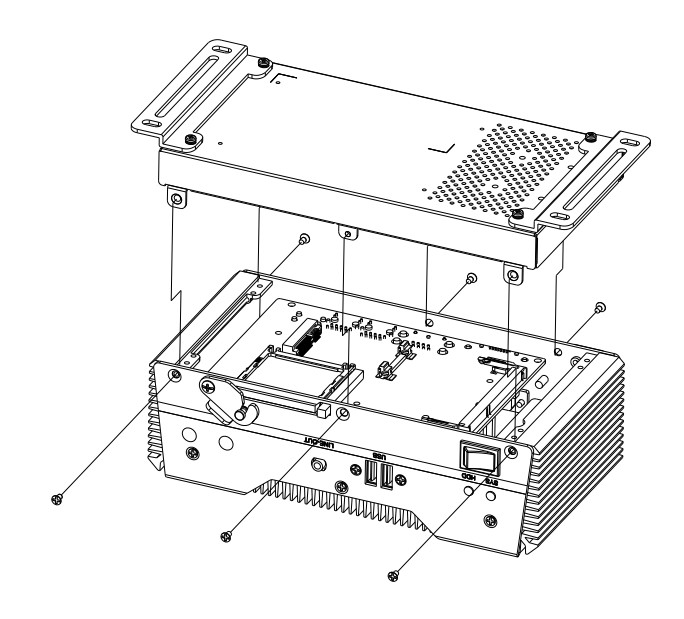

#### Step 2: Insert the RAM into the RAM slot

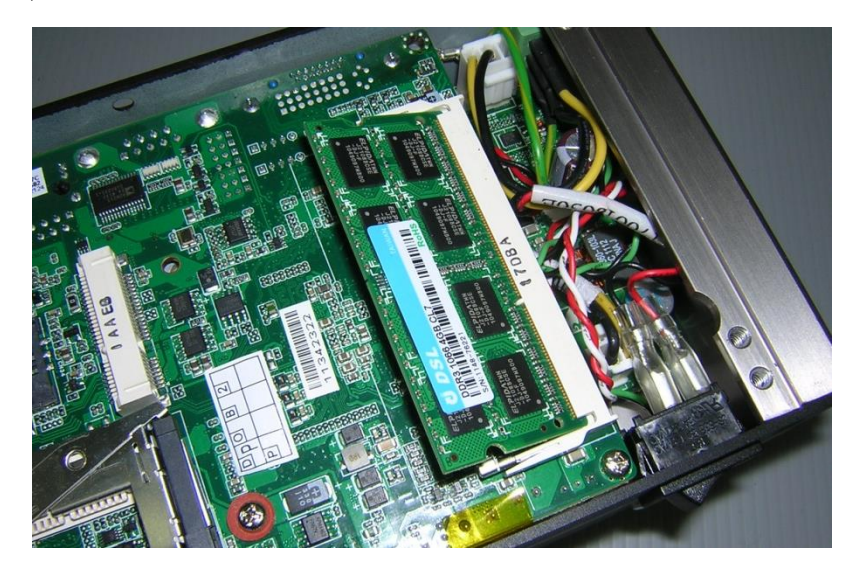

*Chapter 2 – Hardware Information 44*

#### Step 3: Push down to secure the RAM

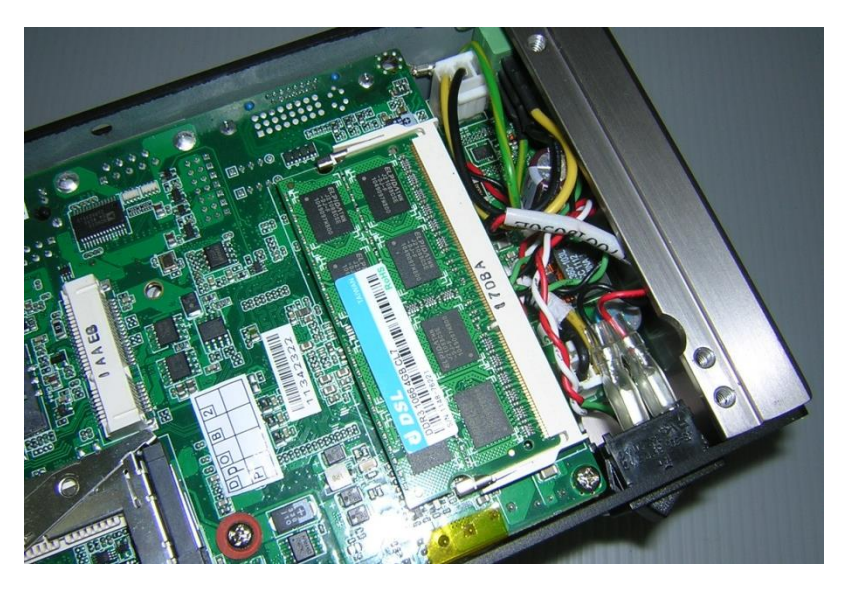

Step 4: Close the baseplate as instructed below

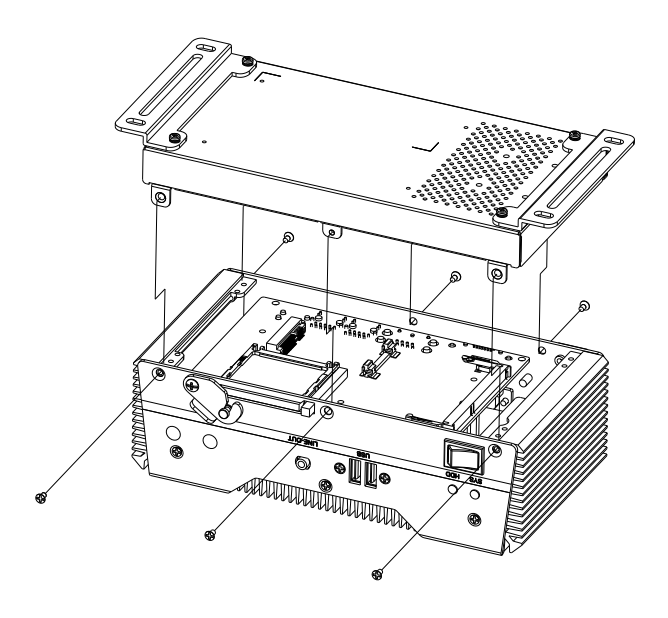

# 2.8 CFast<sup>™</sup> Installation (A1/A1M/A2/A2M)

Step 1: Insert a CFast™ Card into the CFast™ slot

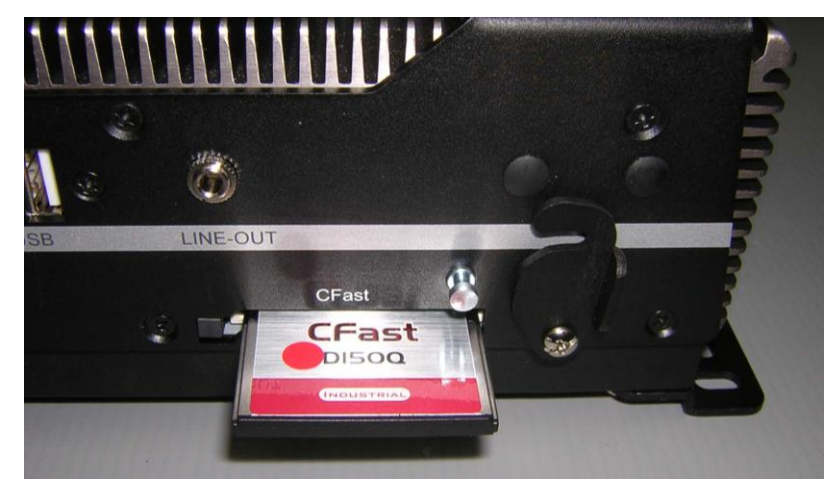

Step 2: Lower the arm to secure the CFast™ Card

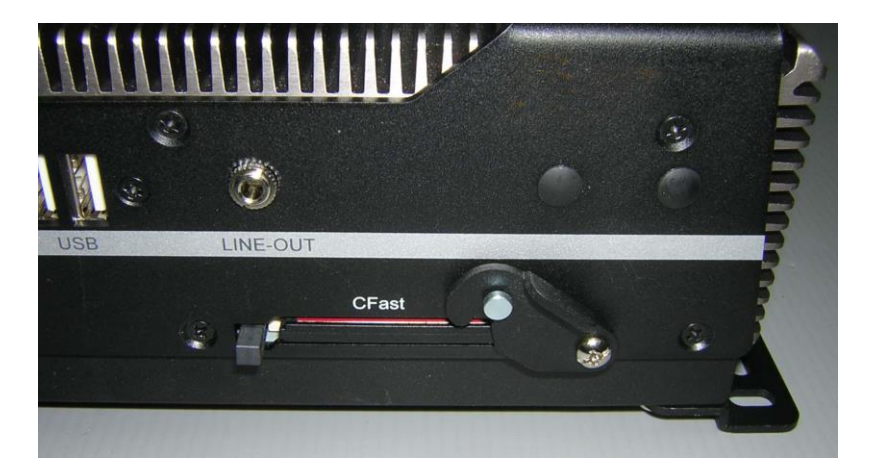

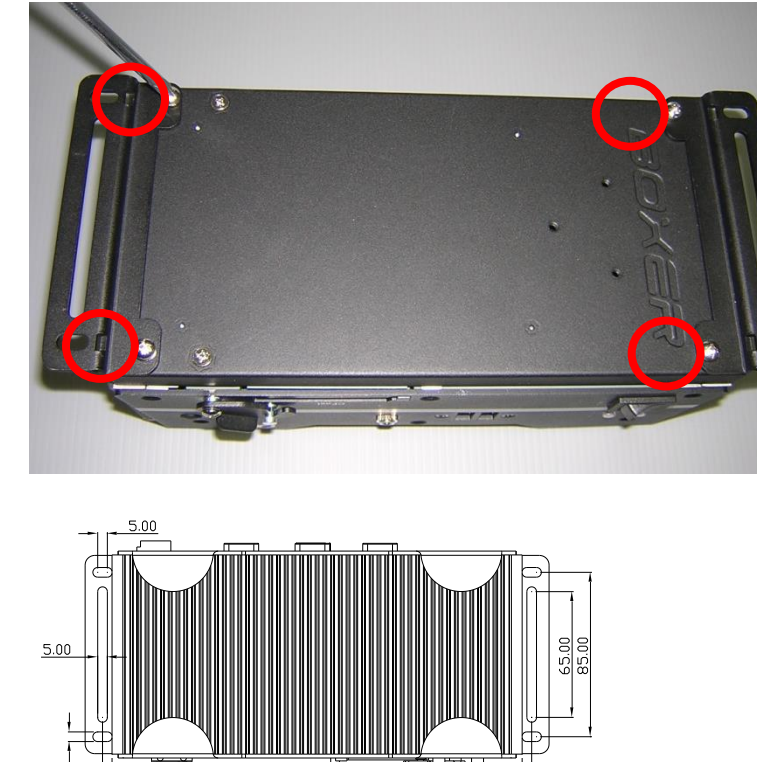

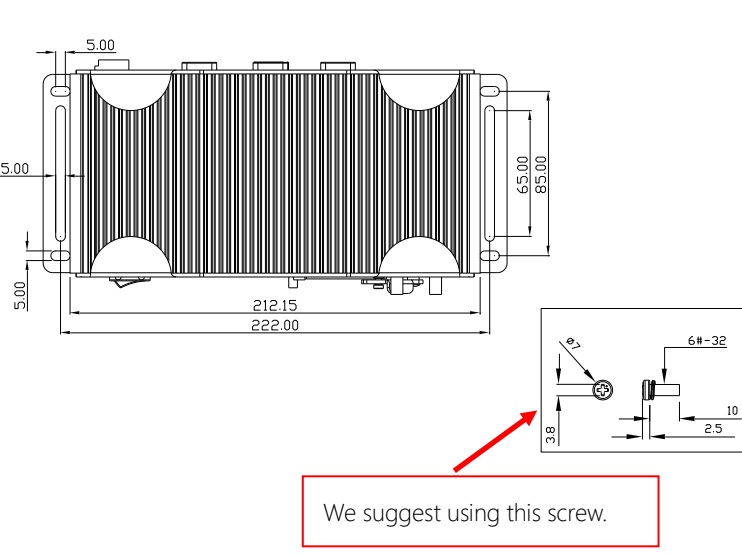

# Chapter 3

AMI BIOS Setup

BOXER-6614

#### 3.1 System Test and Initialization

The system uses certain routines to perform testing and initialization. If an error, fatal or non-fatal, is encountered, a few short beeps or an error message will be outputted. The board can usually continue the boot up sequence with non-fatal errors.

The system configuration verification routines check the current system configuration against the values stored in the CMOS memory. If they do not match, an error message will be outputted, in which case you will need to run the BIOS setup program to set the configuration information in memory.

There are three situations in which you will need to change the CMOS settings:

- You are starting your system for the first time
- You have changed your system's hardware
- The CMOS memory has lost power and the configuration information is erased

The system's CMOS memory uses a backup battery for data retention, which is to be replaced once emptied.

### 3.2 AMI BIOS Setup

The AMI BIOS ROM has a pre-installed Setup program that allows users to modify basic system configurations, which is stored in the battery-backed CMOS RAM and BIOS NVRAM so that the information is retained when the power is turned off.

To enter BIOS Setup, press <Del> or <F2> immediately while your computer is powering up.

The function for each interface can be found below.

Main – Date and time can be set here. Press <Tab> to switch between date elements

Advanced – Enable/ Disable boot option for legacy network devices

Chipset – For hosting bridge parameters

Boot – Enable/ Disable quiet Boot Option

Security – The setup administrator password can be set here

Save & Exit –Save your changes and exit the program

#### 3.3 Setup Submenu: Main

Press "Delete" to enter Setup

```
Aptio Setup Utility - Copyright (C) 2013 American Megatrends, Inc.
Main Advanced Chipset Security Boot Save & Exit
                                                                Choose the system default
BIOS Information
B0×ER-6614 R1.0(B614AM10) (11/25/2014)
                                                                language
BIOS Vendor
                                    American Megatrends
Core Version
                                    5.009
Compliancy
                                    UEFI 2.3; PI 1.2
Project Version
                                    GBT5C 1.0 x64
Build Date and Time
                                    05/30/2014 11:11:39
System Date
                                    [Sun 01/01/2012]
Sustem Time
                                    [19:39:31]**: Select Screen
Access Level
                                    Administrator
                                                                14: Select Item
                                                                Enter: Select
                                                                +/-: Change Opt.
                                                                F1: General Help
                                                                F2: Previous Values
                                                                F3: Optimized Defaults
                                                                F4: Save & Exit
                                                                ESC: Exit
               Version 2.16.1242. Copyright (C) 2013 American Megatrends, Inc
```
# 3.4 Setup Submenu: Advanced

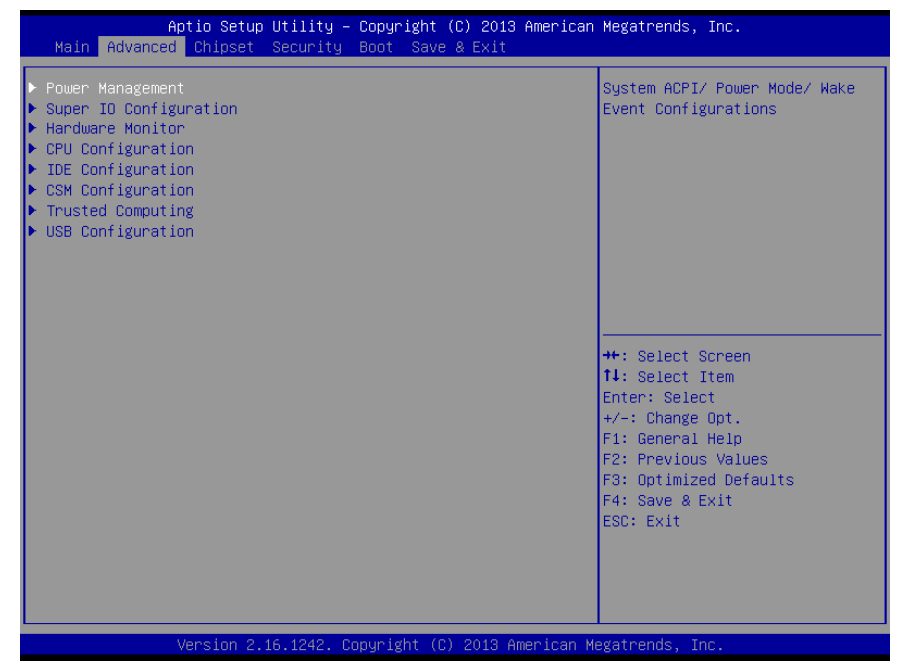

BOXER-6614

# 3.4.1 Advanced: Power Management

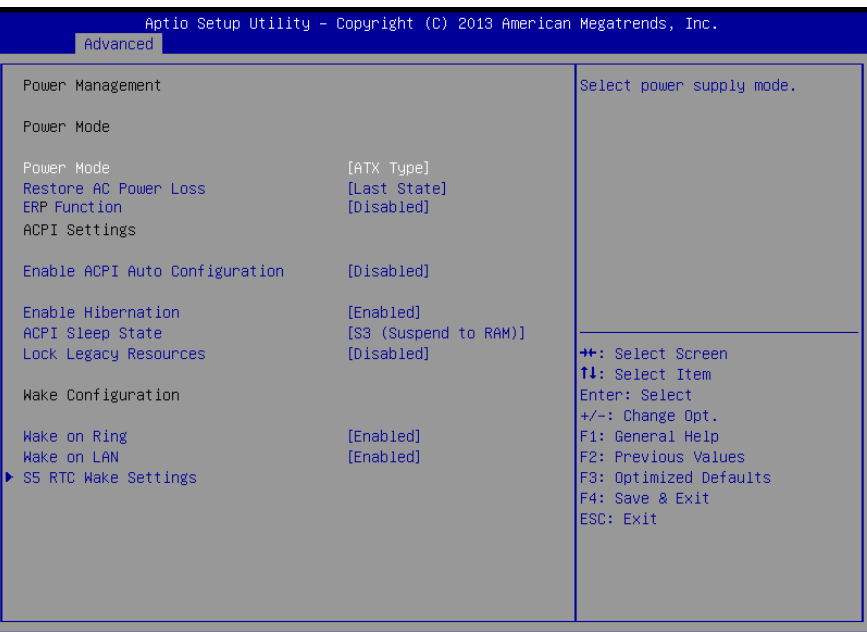

Version 2.16.1242. Copyright (C) 2013 American Megatrends, Inc.

#### Options summary:

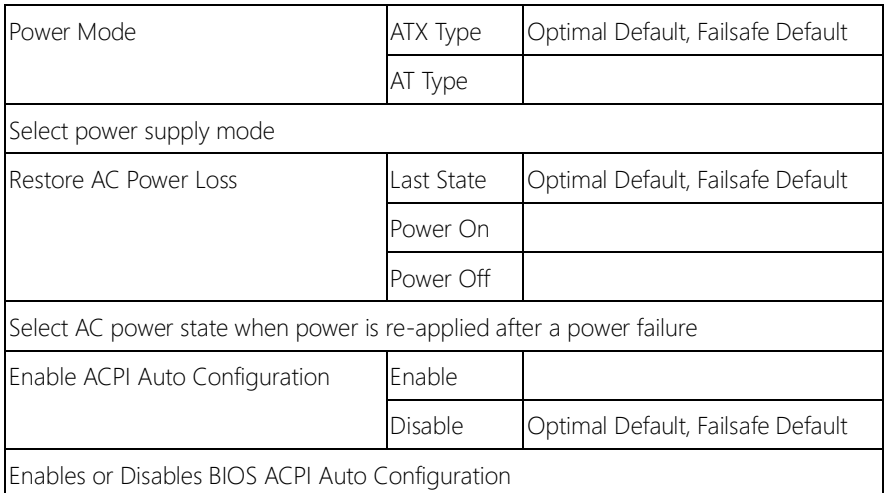

 $\overline{\phantom{a}}$ 

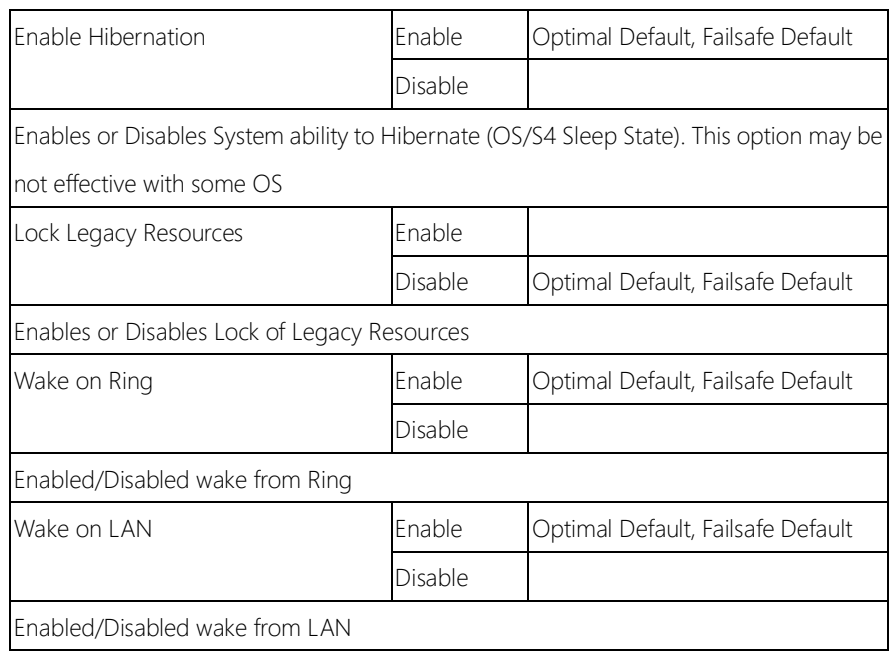

# 3.4.1.1 Power Management: S5 RTC Wake Settings

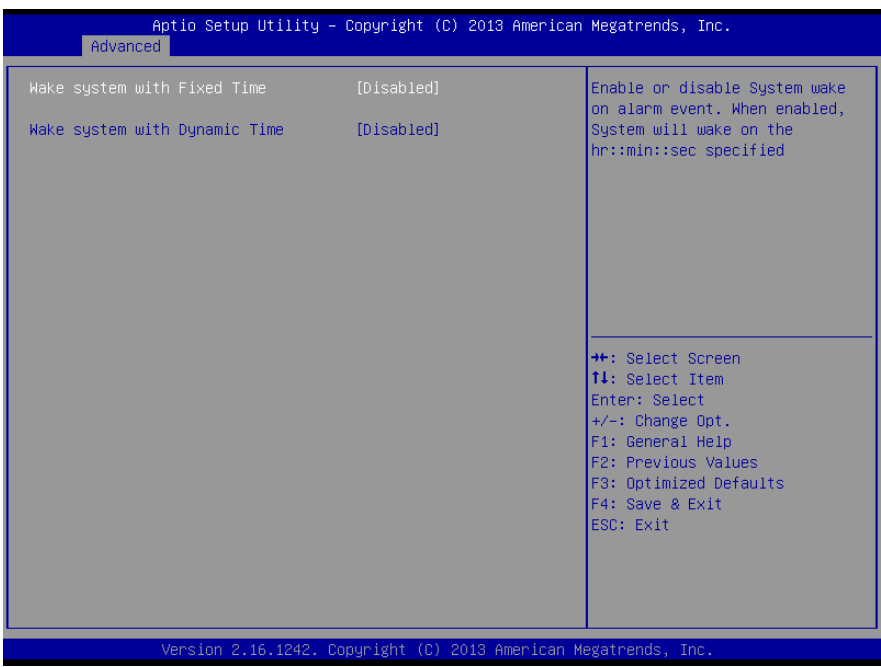

Options summary:

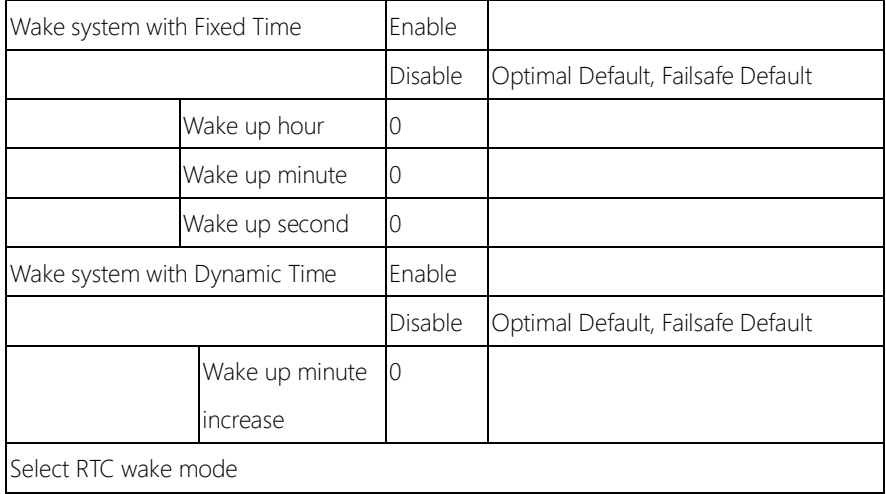

# 3.4.2 Advanced: Super IO Configuration

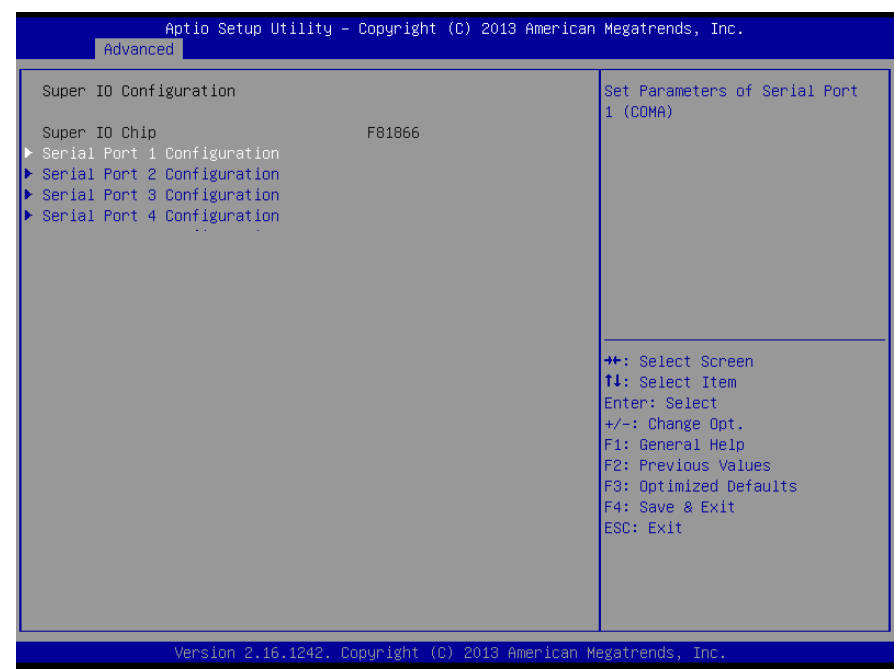

#### Options summary:

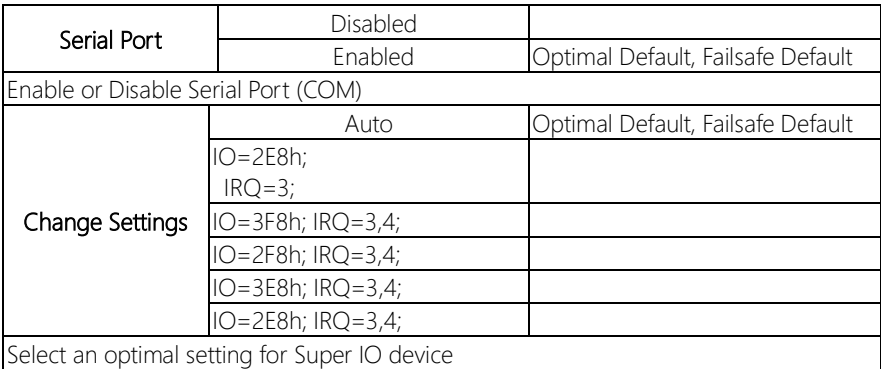

# 3.4.2.1 Super IO Configuration: Serial Port 1 Configuration

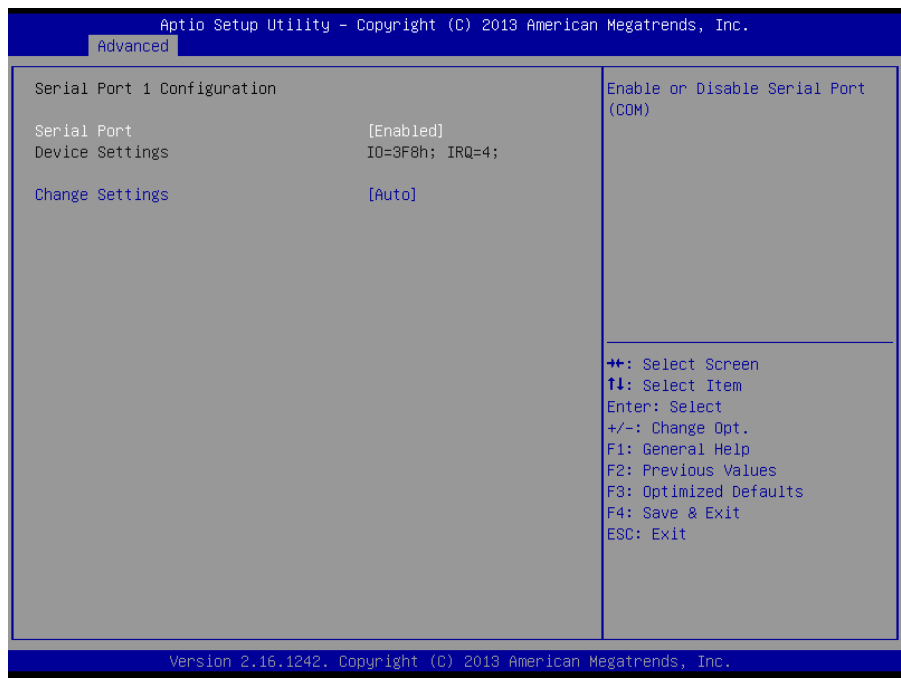

BOXER-6614

# 3.4.2.2 Super IO Configuration: Serial Port 2 Configuration

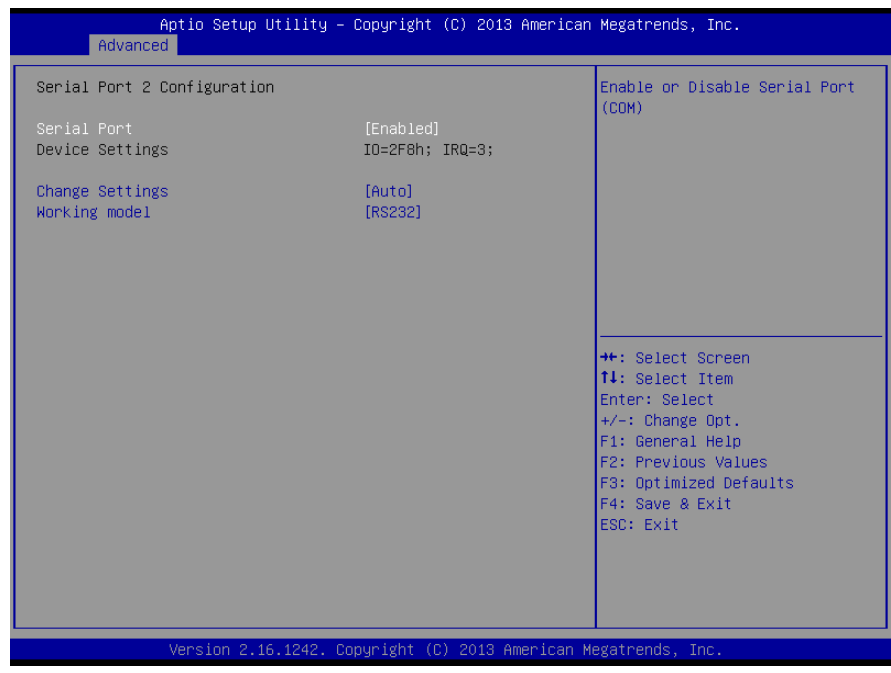
## 3.4.2.3 Super IO Configuration: Serial Port 3 Configuration

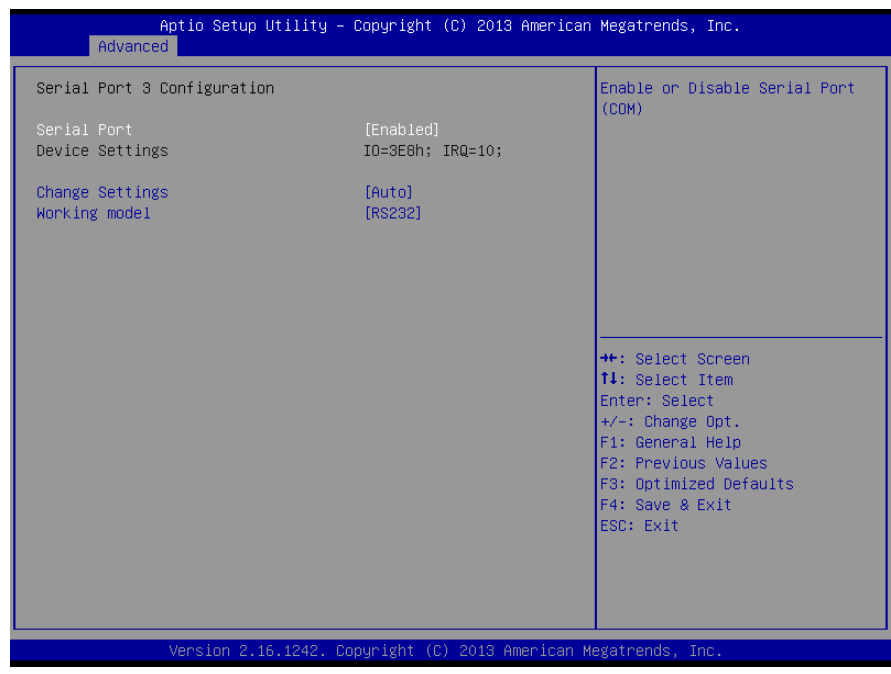

## 3.4.2.4 Super IO Configuration: Serial Port 4 Configuration

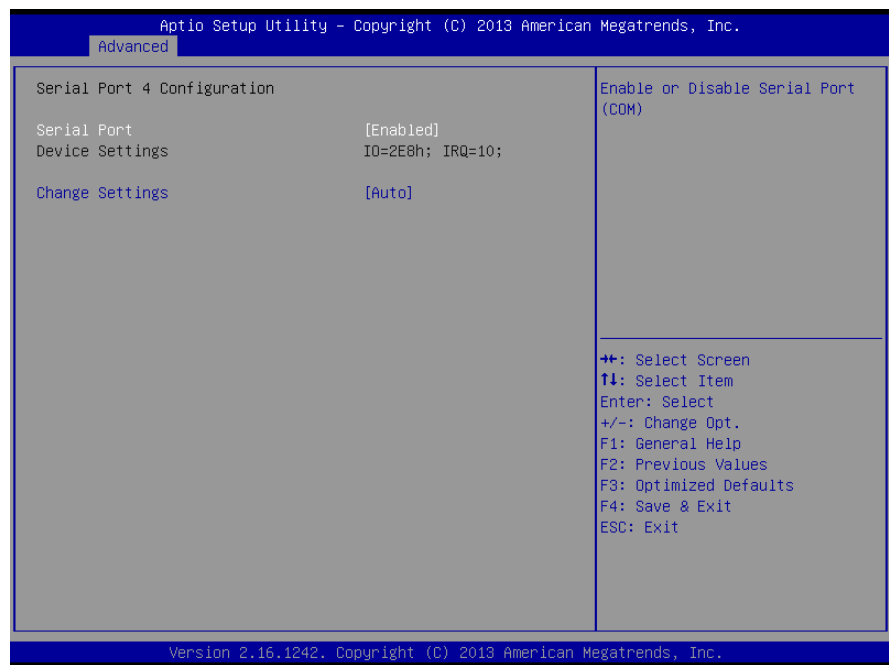

#### Options summary:

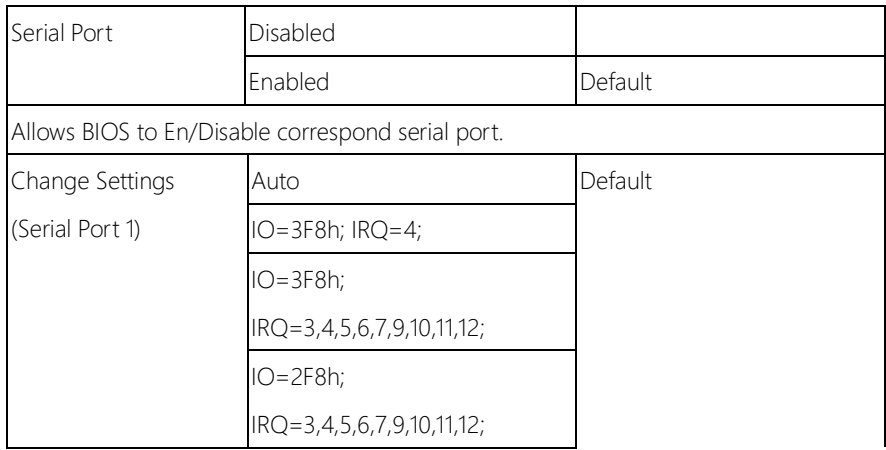

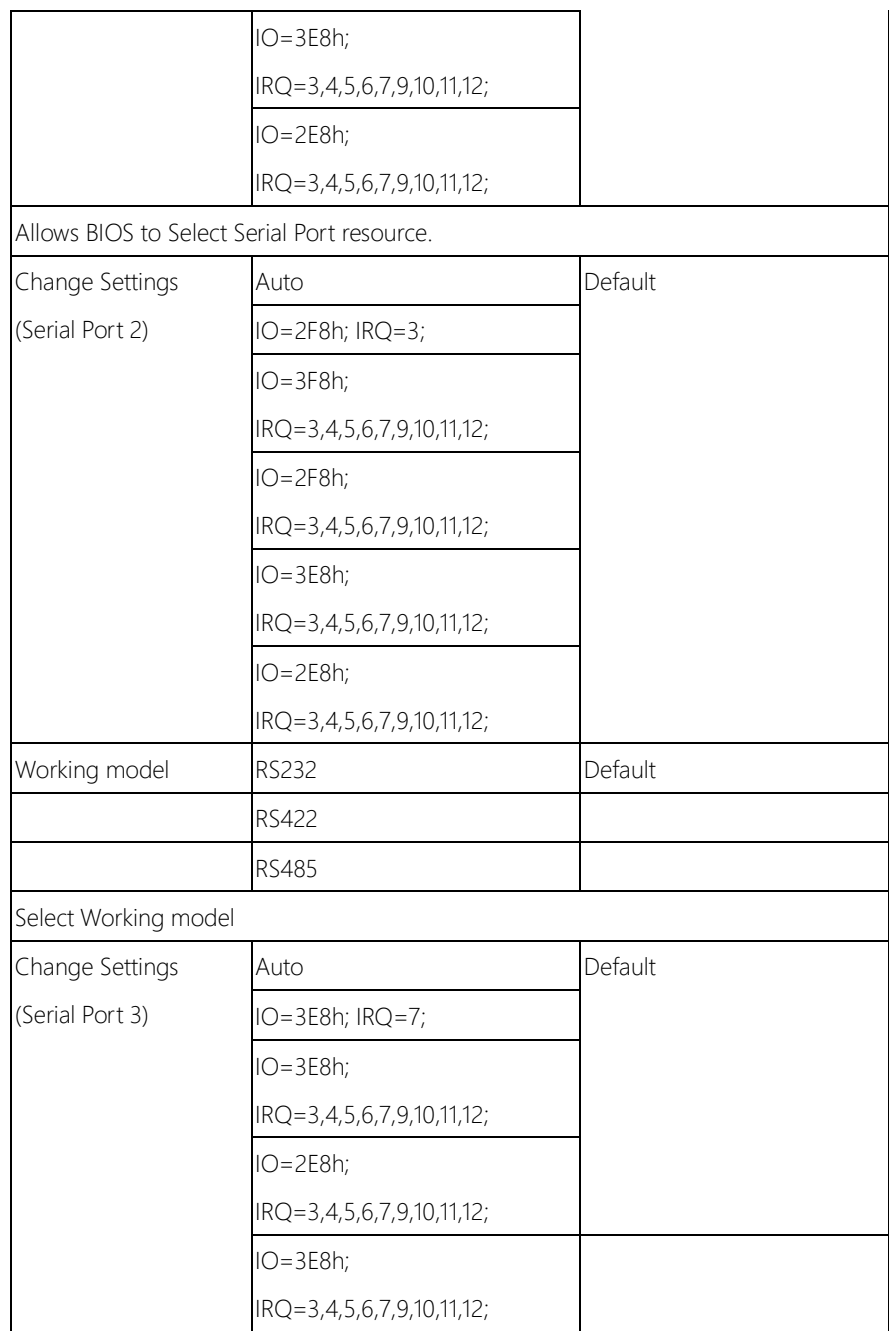

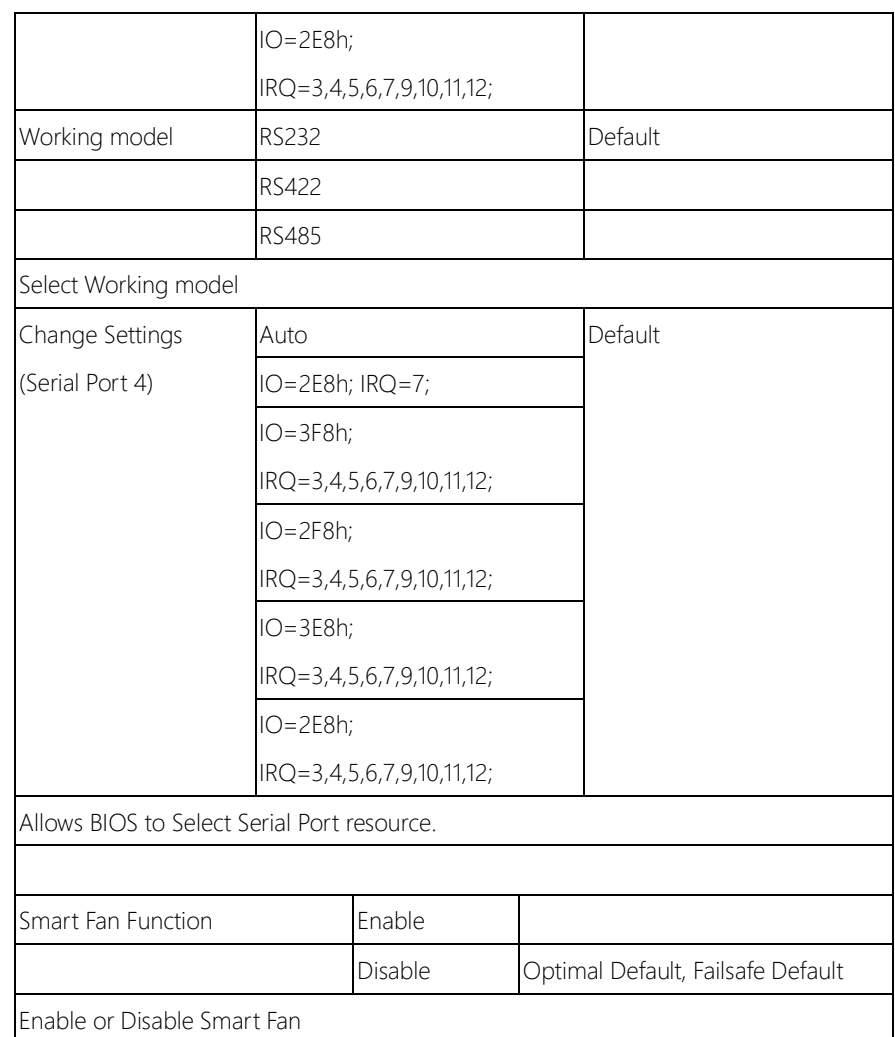

## 3.4.3 Advanced: H/W Monitor

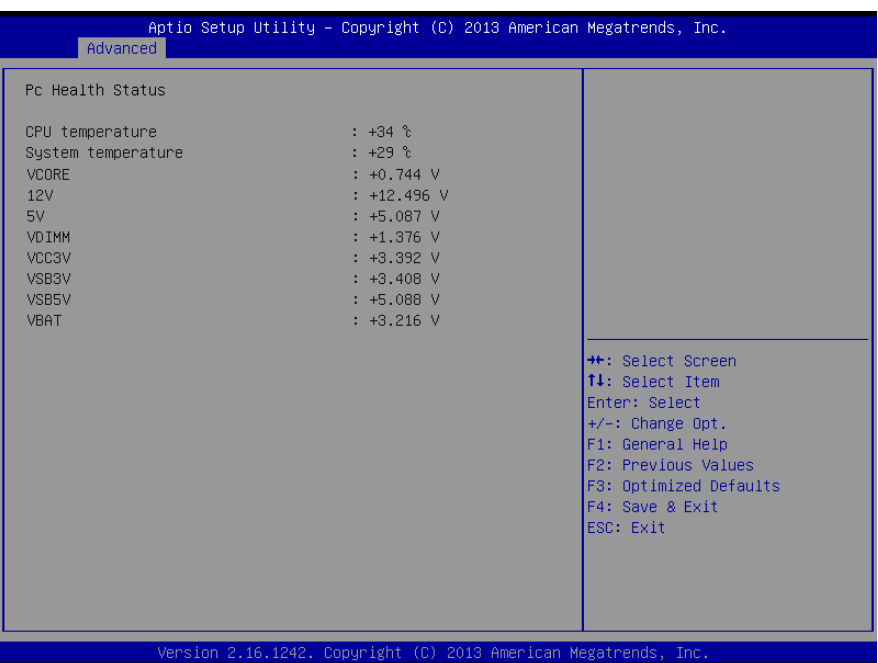

## 3.4.4 Advanced: CPU Configuration

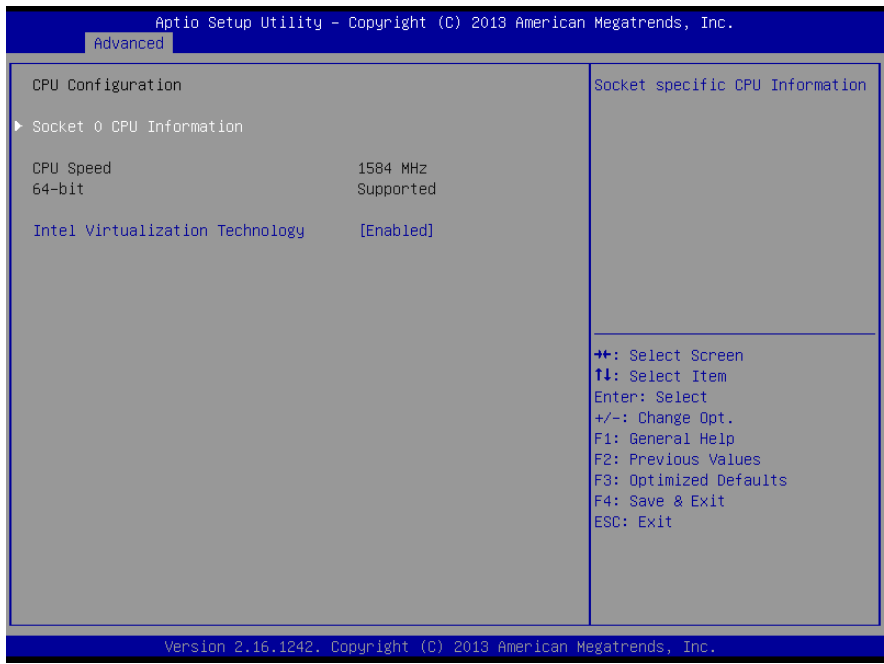

Options summary:

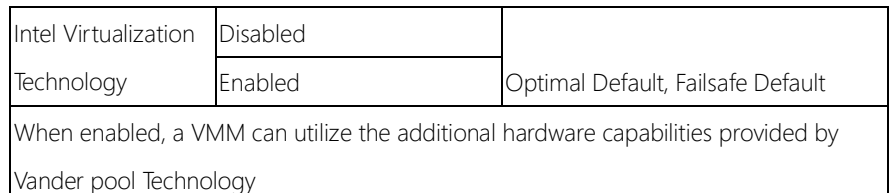

## 3.4.4.1 CPU Configuration: Socket 0 CPU Configuration

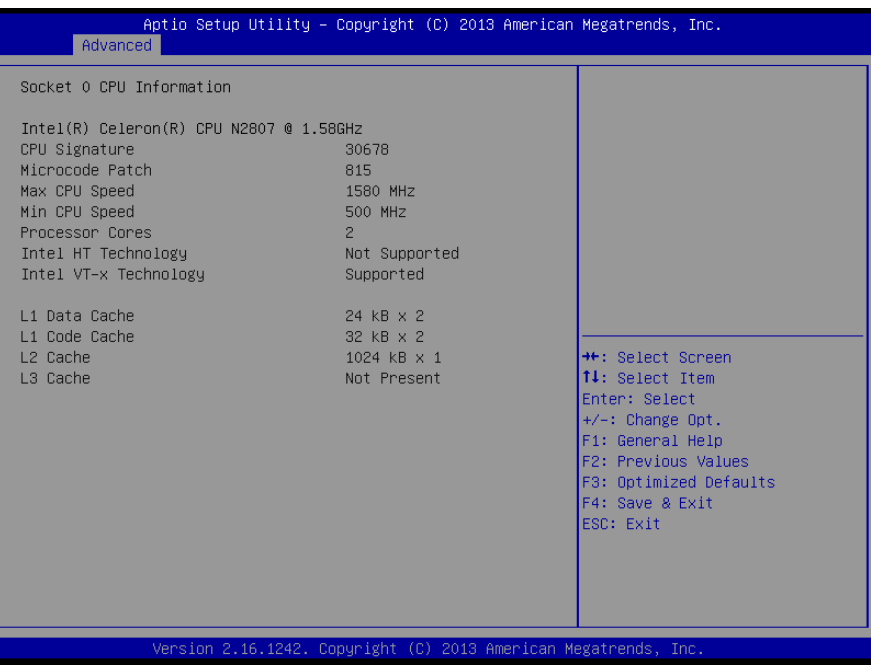

## 3.4.5 Advanced: SATA Configuration

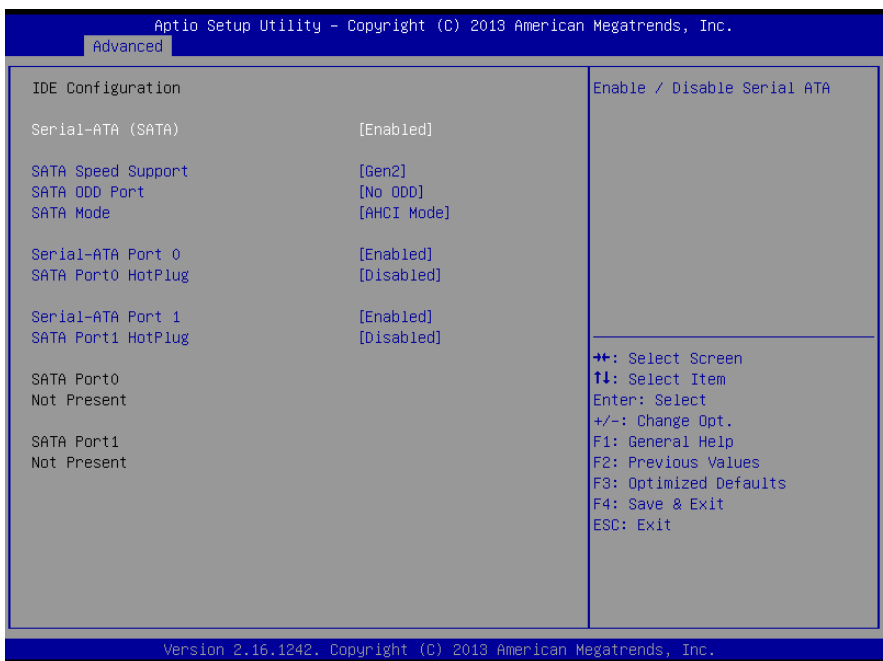

## Options summary:

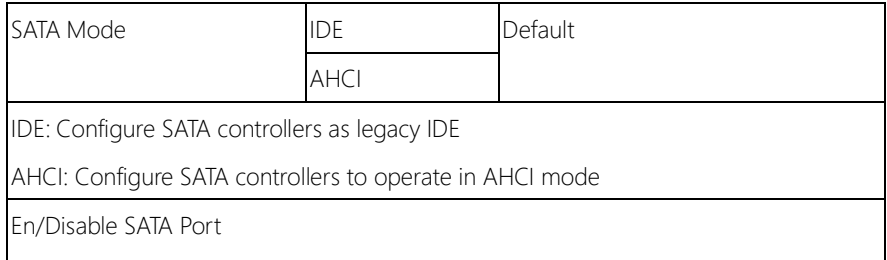

## 3.4.6 Advanced: CSM Configuration

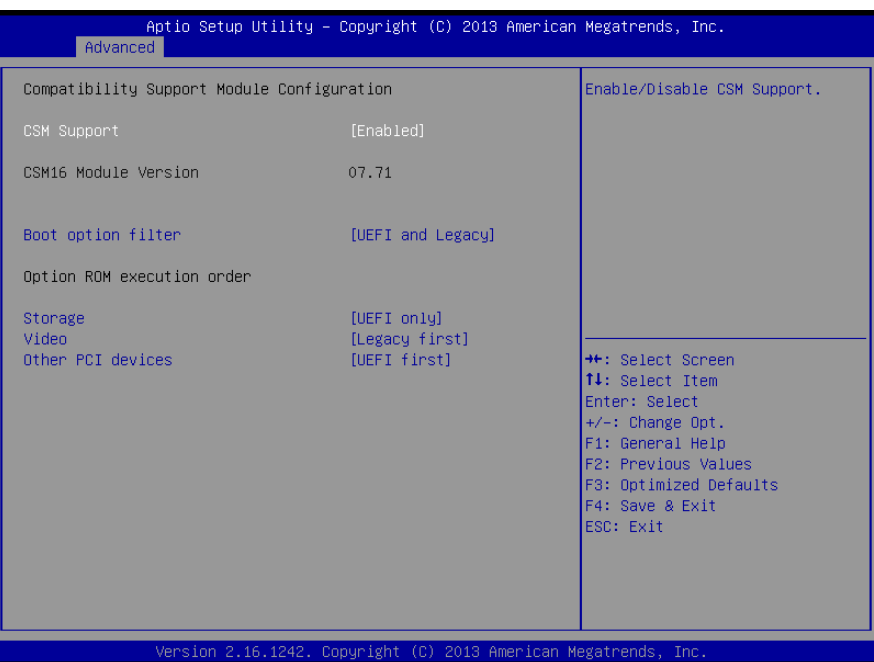

*Chapter 3 – AMI BIOS Setup 67*

## 3.4.7 Advanced: Trusted Computing

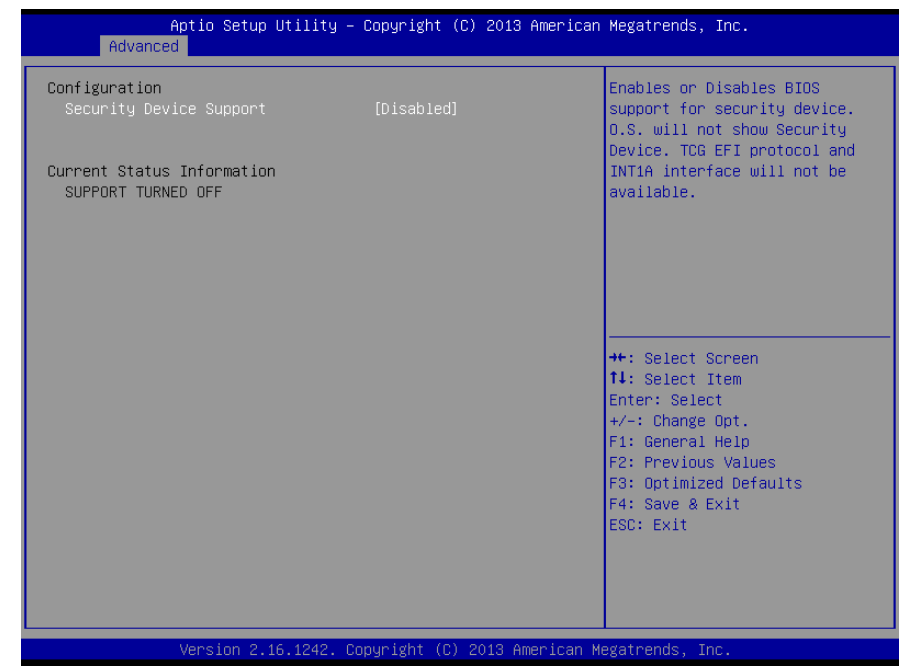

## Options summary:

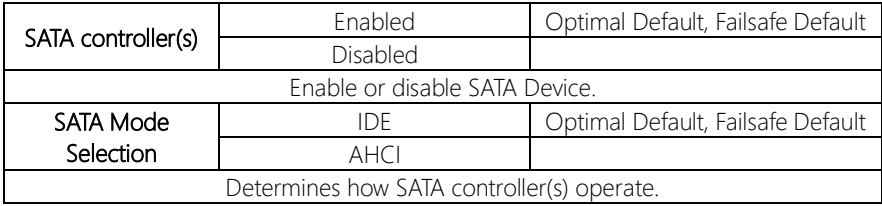

## 3.4.8 Advanced: USB Configuration

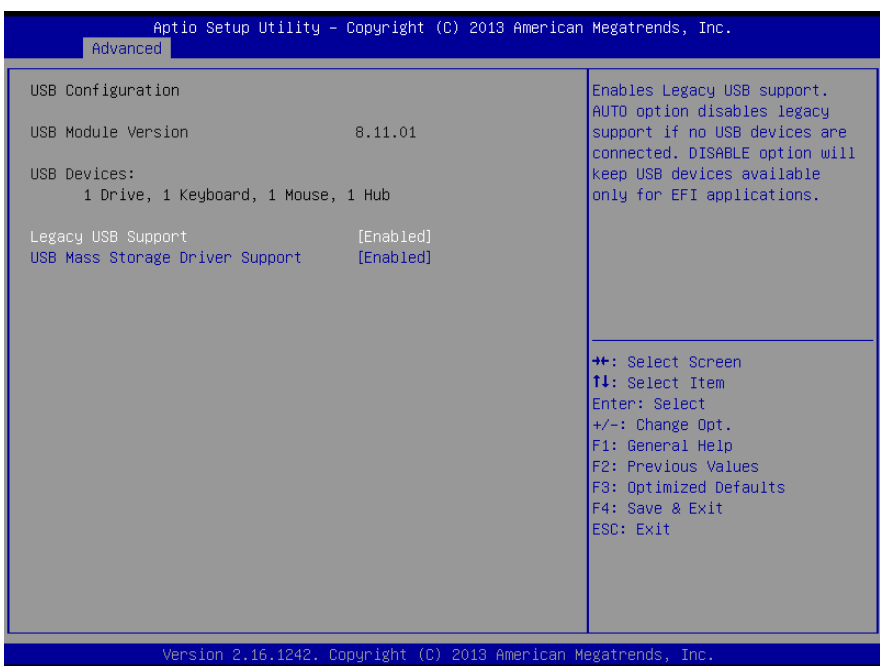

Options summary:

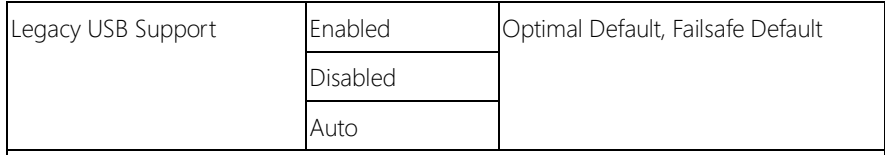

Enables BIOS Support for Legacy USB Support. When enabled, USB can be functional

in legacy environment like DOS.

AUTO option disables legacy support if no USB devices are connected

![](_page_82_Picture_73.jpeg)

![](_page_83_Picture_30.jpeg)

![](_page_83_Picture_31.jpeg)

![](_page_84_Figure_1.jpeg)

## 3.5.1 Chipset: Host Bridge

![](_page_85_Picture_22.jpeg)

## 3.5.2 Chipset: South Bridge

![](_page_86_Picture_23.jpeg)

## 3.5.2.1 South Bridge: Azalia HD Audio

![](_page_87_Figure_1.jpeg)

#### Options summary

![](_page_87_Picture_67.jpeg)

## 3.5.2.2 South Bridge: USB Configuration

![](_page_88_Figure_1.jpeg)

## 3.5.2.3 South Bridge: PCI Express Configuration

![](_page_89_Picture_54.jpeg)

Options summary:

![](_page_89_Picture_55.jpeg)

## 3.6 Setup submenu: Security

![](_page_90_Picture_64.jpeg)

#### Change User/Administrator Password

You can set a User Password once an Administrator Password is set. The password will be required during boot up, or when the user enters the Setup utility. Please Note that a User Password does not provide access to many of the features in the Setup utility.

Select the password you wish to set, press Enter to open a dialog box to enter your password (you can enter no more than six letters or numbers). Press Enter to confirm your entry, after which you will be prompted to retype your password for a final confirmation. Press Enter again after you have retyped it correctly.

#### Removing the Password

Highlight this item and type in the current password. At the next dialog box press Enter to disable password protection.

## 3.7 Setup submenu: Boot

![](_page_91_Picture_61.jpeg)

## Options summary:

![](_page_91_Picture_62.jpeg)

## 3.8 Setup submenu: Save & Exit

![](_page_92_Picture_23.jpeg)

# Chapter 4

– Drivers Installation

## 4.1 Product CD/DVD

The BOXER-6614 comes with a product DVD that contains all the drivers and utilities you need to setup your product. Insert the DVD and follow the steps in the autorun program to install the drivers.

In case the program does not start, follow the sequence below to install the drivers.

#### Step 1 – Install Chipset Driver

- 1. Open the Step1 Chipset folder and select your OS
- 2. Open the **SetupChipset.exe** file in the folder
- 3. Follow the instructions
- 4. Drivers will be installed automatically

#### Step 2 – Install Graphics Driver

- 1. Open the Step2 Graphicfolder and select your OS
- 2. Open the Setup.exefile in the folder
- 3. Follow the instructions
- 4. Drivers will be installed automatically

#### Step 3 – Install LAN Driver

- 1. Open the Step3 LANfolder and select your OS
- 2. Open the .exefile in the folder
- 3. Follow the instructions
- 4. Drivers will be installed automatically

#### Step 4 – Install Audio Driver

1. Open the **Step4 - Audio** folder and select your OS

- 2. followed by the .exe file in the folder
- 3. Follow the instructions
- 4. Drivers will be installed automatically

#### Step 5 – Install TXE Driver

- 1. Open the Step5 TXEfolder and select your OS
- 2. Open the **Setup. TXE.exe** file in the folder
- 3. Follow the instructions
- 4. Drivers will be installed automatically

#### Step 6 – Install TPM Driver

- 1. Open the Step6 TPMfolder followed by the .exe file in the folder
- 2. Follow the instructions
- 3. Drivers will be installed automatically

## Step 7 – Install MBI Driver

- 1. Open the Step7 MBIfolder and select your OS
- 2. Open the **Setup.exe** file in the folder
- 3. Follow the instructions
- 4. Drivers will be installed automatically

## Step 8 – Install UART Drivers (Optional) For Windows 7:

1. Change User Account Control settings to Never notify

![](_page_96_Picture_2.jpeg)

2. Reboot and log in as administrator

![](_page_96_Picture_69.jpeg)

#### 3. Run patch.bat as administrator

![](_page_97_Picture_1.jpeg)

#### For Windows 8:

1. Open the Apps Screen, right click on the **Command Prompt** tile and select

![](_page_98_Figure_2.jpeg)

Run as Administrator

- 2. To install the driver (patch.bat), you will first have to locate the file in command prompt. To do that, go to the folder in which the file resides by entering cd (file path) eq: if the file is in a folder named abc in c drive, enter cd c:\abc (screenshot for reference only)
- 3. You are now at the folder where the file is located. Enter the **patch.bat** to open and install the drivers.

![](_page_99_Picture_41.jpeg)

- 4. Reboot after installation completes.
- 5. To confirm the installation, go to Device Manager, expand the Ports (COM & LPT) tree and double click on any of the COM ports to open its properties. Go to the Driver tab, select Driver Details and click on serial.sys, you should see its provider as Windows (R) Win 7 DDK Provider.

![](_page_100_Picture_0.jpeg)

#### For Windows 10:

1. You will need administrator rights to install the drivers. To get it, first go to

Computer Management in Control Panel and double-click on Administrator

![](_page_101_Picture_59.jpeg)

administrator account.

2. In the dialog box, uncheck the Account is disabled option to enable

![](_page_101_Picture_60.jpeg)

3. Restart and sign in as the administrator (not password-protected by default)

![](_page_102_Picture_0.jpeg)

4. Go back to the Windows 10 Serial Port drivers directory and run patch.bat

#### as administrator.

![](_page_102_Picture_48.jpeg)

## Step 9 – Install USB3.0 Driver (Windows 7 only)

1. Open the Step9 - USB3.0folder followed by Setup.exe

- 2. Follow the instructions
- 3. Drivers will be installed automatically

## Appendix A

- Watchdog Timer Programming

## A.1 Watchdog Timer Registers

![](_page_105_Picture_116.jpeg)

![](_page_105_Picture_117.jpeg)

![](_page_106_Picture_58.jpeg)

![](_page_106_Picture_59.jpeg)

## A.2 Watchdog Sample Program

BOXER-6614

operation relative definition (Please reference to Table 1) #define WDTAddr 0xA00 // WDT I/O base address Void WDTWriteByte(byte Register, byte Value); byte WDTReadByte(byte Register); Void WDTSetReg(byte Register, byte Bit, byte Val); // Watch Dog relative definition (Please reference to Table 2) #define DevReg 0x00 // Device configuration register #define WDTRstBit 0x80 // Watchdog WDTRST# (Bit7) #define WDTRstVal 0x80 // Enabled WDTRST# #define TimerReg 0x05 // Timer register #define PSWidthBit 0x00 // WDTRST# Pulse width (Bit0:1) #define PSWidthVal 0x01 // 25ms for WDTRST# pulse #define PolarityBit 0x02 // WDTRST# Signal polarity (Bit2) #define PolarityVal 0x00 // Low active for WDTRST# #define UnitBit 0x03 // Unit for timer (Bit3) #define ModeBit 0x04 // WDTRST# mode (Bit4) #define ModeVal 0x01 // 0:level 1: pulse #define EnableBit 0x05 // WDT timer enable (Bit5) #define EnableVal 0x01 // 1: enable #define StatusBit 0x06 // WDT timer status (Bit6) #define CounterReg 0x06 // Timer counter register \*\*\*\*\*\*\*\*\*\*\*\*\*\*\*\*\*\*\*\*\*\*\*\*\*\*\*\*\*\*\*\*\*\*\*\*\*\*\*\*\*\*\*\*\*\*\*\*\*\*\*\*\*\*\*\*\*\*\*\*\*\*\*\*\*\*\*\*\* \*\*\*\*\*\*\*\*\*\*\*\*\*\*\*\*\*\*\*\*\*\*\*\*\*\*\*\*\*\*\*\*\*\*\*\*\*\*\*\*\*\*\*\*\*\*\*\*\*\*\*\*\*\*\*\*\*\*\*\*\*\*\*\*\*\*\*\*\*

\*\*\*\*\*\*\*\*\*\*\*\*\*\*\*\*\*\*\*\*\*\*\*\*\*\*\*\*\*\*\*\*\*\*\*\*\*\*\*\*\*\*\*\*\*\*\*\*\*\*\*\*\*\*\*\*\*\*\*\*\*\*\*\*\*\*\*\*\*// WDT I/O

#### VOID Main(){

// Procedure : AaeonWDTConfig

// (byte)Timer : Counter of WDT timer.(0x00~0xFF)
BOXER-6614

**BOXER-6614** 

}

// (boolean)Unit : Select time unit(0: second, 1: minute). AaeonWDTConfig(Counter, Unit); // Procedure : AaeonWDTEnable // This procudure will enable the WDT counting. WDTSetBit(TimerReg, PSWidthBit, PSWidthVal); // Watchdog WDTRST# Enable WDTSetBit(DevReg, WDTRstBit, WDTRstVal); }

VOID WDTClearTimeoutStatus(){ WDTSetBit(TimerReg, StatusBit, 1);

\*\*\*\*\*\*\*\*\*\*\*\*\*\*\*\*\*\*\*\*\*\*\*\*\*\*\*\*\*\*\*\*\*\*\*\*\*\*\*\*\*\*\*\*\*\*\*\*\*\*\*\*\*\*\*\*\*\*\*\*\*\*\*\*\*\*\*\*\*

```
*********************************************************************
VOID WDTWriteByte(byte Register, byte Value){
IOWriteByte(WDTAddr+Register, Value);
}
byte WDTReadByte(byte Register){
return IOReadByte(WDTAddr+Register);
}
VOID WDTSetBit(byte Register, byte Bit, byte Val){
byte TmpValue;
TmpValue = WDTReadByte(Register);
TmpValue < - (1 < < Bit);
TmpValue |= Val << Bit;
WDTWriteByte(Register, TmpValue);
}
*********************************************************************
```
BOXER-6614

# Appendix B

I/O Information

## B.1 I/O Address Map

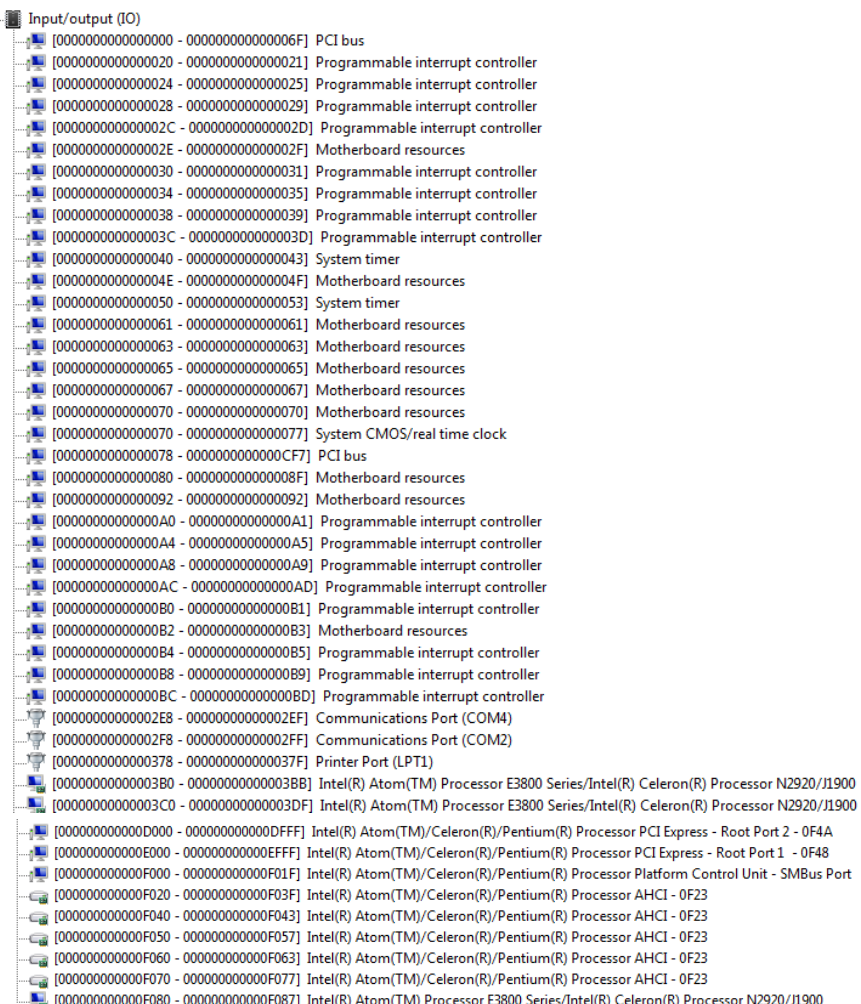

# B.2 Memory Address Map

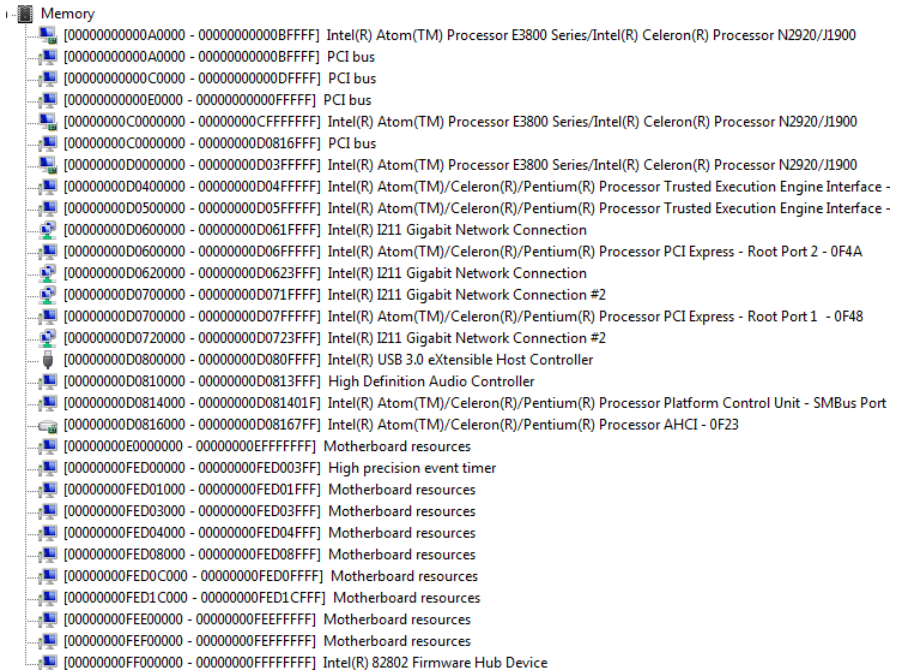

#### B.3 IRQ Mapping Chart

J Interrupt request (IRO) (ISA) 0x00000000 (00) System timer (COM2) (ISA) 0x00000003 (03) Communications Port (COM2)  $\sqrt{2}$  (ISA) 0x00000004 (04) **Communications Port (COM1)**  $\blacksquare$  (ISA) 0x0000008 (08) High precision event timer ·掌 (ISA) 0x0000000A (10) Communications Port (COM3) ." (ISA) 0x0000000A (10) Communications Port (COM4)  $\blacksquare$  (ISA) 0x00000051 (81) Microsoft ACPI-Compliant System  $\sqrt{N}$  (ISA) 0x00000052 (82) Microsoft ACPI-Compliant System  $\blacksquare$  (ISA) 0x00000053 (83) Microsoft ACPI-Compliant System  $\sqrt{M}$  (ISA) 0x00000054 (84) Microsoft ACPI-Compliant System  $\sqrt{15}$  (ISA) 0x00000055 (85) Microsoft ACPI-Compliant System  $\sqrt{N}$  (ISA) 0x00000056 (86) Microsoft ACPI-Compliant System  $\blacksquare$  (ISA) 0x00000057 (87) Microsoft ACPI-Compliant System  $\blacksquare$  (ISA) 0x00000058 (88) Microsoft ACPI-Compliant System [89] (ISA) 0x00000059 (89) Microsoft ACPI-Compliant System -1 (ISA) 0x0000005A (90) Microsoft ACPI-Compliant System  $\blacksquare$  (ISA) 0x0000005B (91) Microsoft ACPI-Compliant System -n■ (ISA) 0x0000005C (92) Microsoft ACPI-Compliant System -4 (ISA) 0x0000005D (93) Microsoft ACPI-Compliant System -n■ (ISA) 0x0000005E (94) Microsoft ACPI-Compliant System  $\sqrt{2}$  (ISA) 0x0000005F (95) Microsoft ACPI-Compliant System  $\blacksquare$  (ISA) 0x00000060 (96) Microsoft ACPI-Compliant System Microsoft ACPI-Compliant System  $\sqrt{10}$  (ISA) 0x00000061 (97) Microsoft ACPI-Compliant System  $\blacksquare$  (ISA) 0x00000062 (98)  $\sqrt{10}$  (ISA) 0x00000063 (99) Microsoft ACPI-Compliant System 4 (ISA) 0x00000064 (100) Microsoft ACPI-Compliant System (ISA) 0x00000065 (101) Microsoft ACPI-Compliant System (ISA) 0x00000066 (102) Microsoft ACPI-Compliant System (ISA) 0x00000067 (103) Microsoft ACPI-Compliant System (ISA) 0x00000068 (104) Microsoft ACPI-Compliant System (ISA) 0x00000069 (105) Microsoft ACPI-Compliant System (ISA) 0x0000006A (106) Microsoft ACPI-Compliant System (ISA) 0x0000006B (107) Microsoft ACPI-Compliant System (ISA) 0x0000006C (108) Microsoft ACPI-Compliant System (ISA) 0x000006D (109) Microsoft ACPI-Compliant System (ISA) 0x0000006E (110) Microsoft ACPI-Compliant System (ISA) 0x0000006F (111) Microsoft ACPI-Compliant System (ISA) 0x0000070 (112) Microsoft ACPI-Compliant System  $\sqrt{2}$  (ISA) 0x00000071 (113) Microsoft ACPI-Compliant System  $($ ISA) 0x00000072 (114) Microsoft ACPI-Compliant System (ISA) 0x00000073 (115) Microsoft ACPI-Compliant System (ISA) 0x00000074 (116) Microsoft ACPI-Compliant System (ISA) 0x00000075 (117) Microsoft ACPI-Compliant System (ISA) 0x0000076 (118) Microsoft ACPI-Compliant System  $\blacksquare$  (ISA) 0x00000077 (119) Microsoft ACPI-Compliant System (ISA) 0x0000078 (120) Microsoft ACPI-Compliant System (ISA) 0x00000079 (121) Microsoft ACPI-Compliant System (ISA) 0x0000007A (122) Microsoft ACPI-Compliant System (ISA) 0x0000007B (123) Microsoft ACPI-Compliant System (ISA) 0x0000007C (124) Microsoft ACPI-Compliant System (ISA) 0x000007D (125) Microsoft ACPI-Compliant System

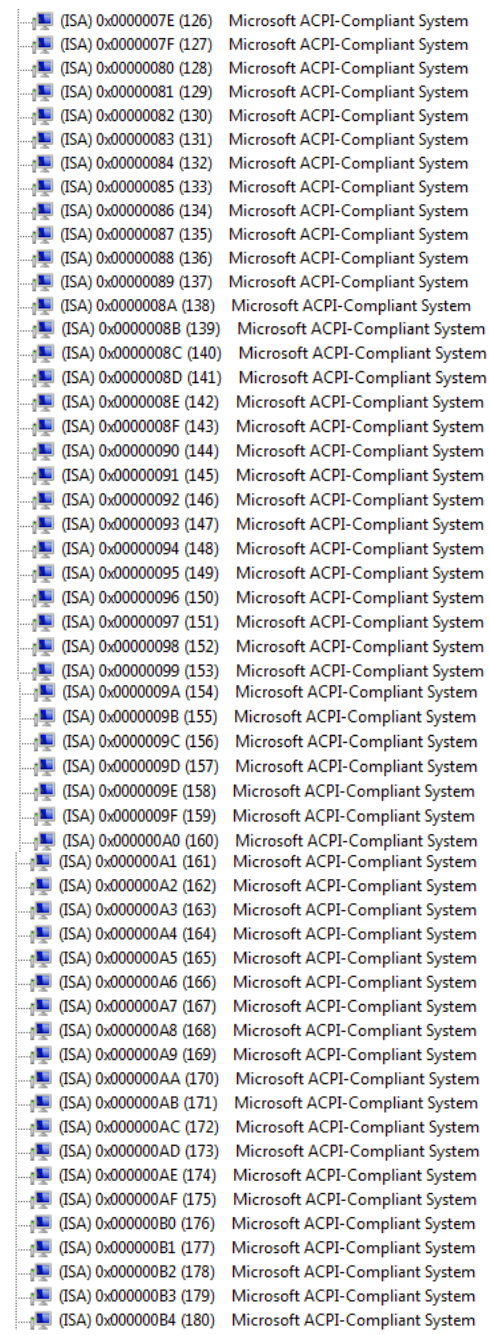

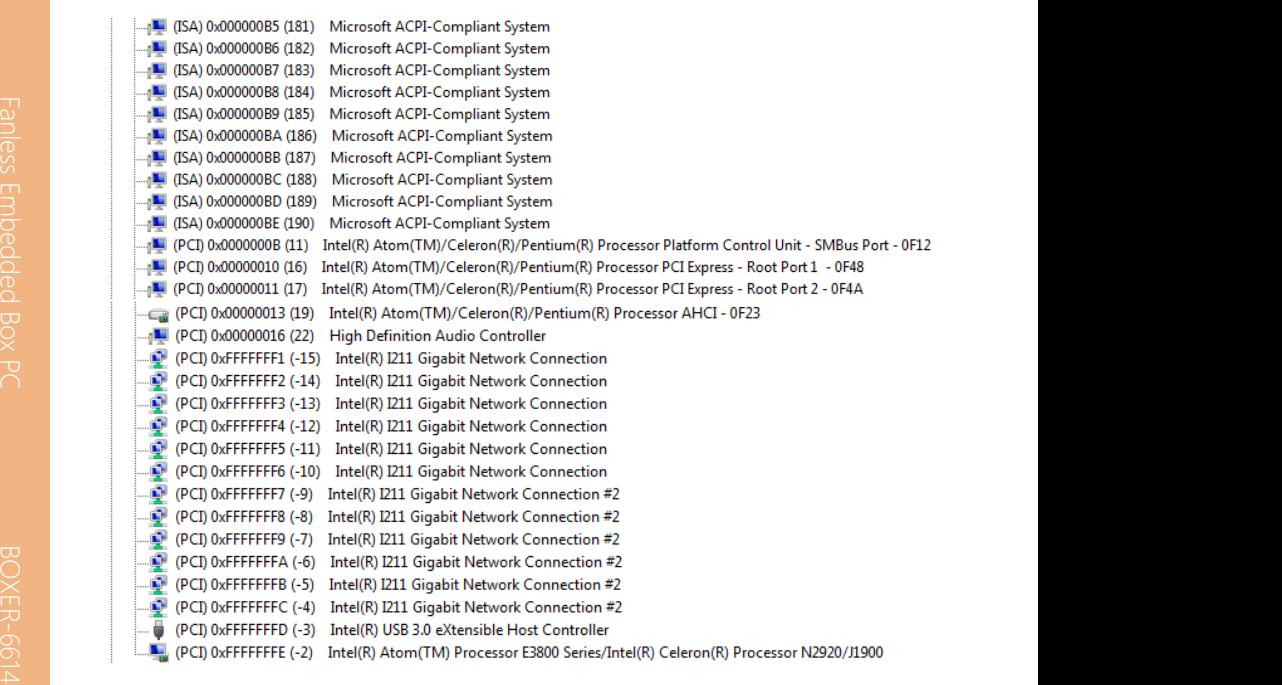

### B.4 DMA Channel Assignments

Direct memory access (DMA) 4 <sup>1</sup> 3 Printer Port (LPT1)